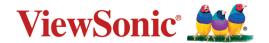

## >M1+

# Portable LED Projector User Guide

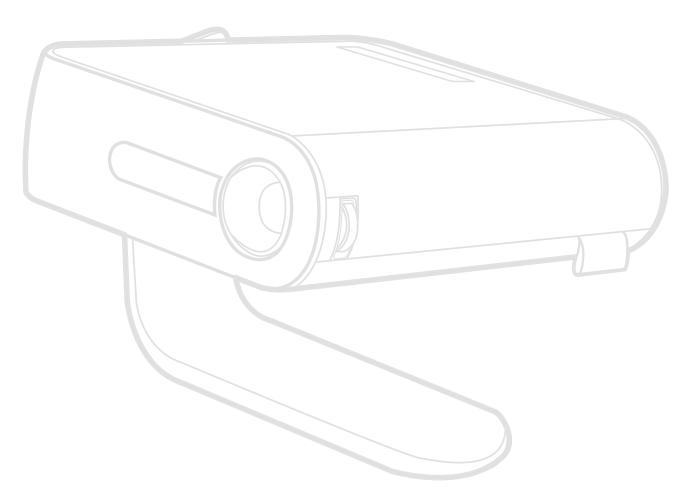

IMPORTANT: Please read this User Guide to obtain important information on installing and using your product in a safe manner, as well as registering your product for future service. Warranty information contained in this User Guide will describe your limited coverage from ViewSonic® Corporation, which is also found on our web site at http://www.viewsonic.com in English, or in specific languages using the Regional selection box in the upper right corner of our website. "Antes de operar su equipo lea cu idadosamente las instrucciones en este manual"

Model No. VS18242 P/N: M1+

## Thank you for choosing ViewSonic®

As a world-leading provider of visual solutions, ViewSonic® is dedicated to exceeding the world's expectations for technological evolution, innovation, and simplicity. At ViewSonic®, we believe that our products have the potential to make a positive impact in the world, and we are confident that the ViewSonic® product you have chosen will serve you well.

Once again, thank you for choosing ViewSonic®!

## Safety Precautions

Please read the following **Safety Precautions** before you start using the projector.

- Keep this user guide in a safe place for later reference.
- Read all warnings and follow all instructions.
- Allow at least 20" (50 cm) clearance around the projector to ensure proper ventilation.
- Place the projector in a well-ventilated area. Do not place anything on the projector that prevents heat dissipation.
- Do not place the projector on an uneven or unstable surface. The projector may fall over, causing personal injury or projector malfunction.
- Do not use if the projector is tilted at an angle of more than 10° degrees left or right, nor at an angle of more than 15° degrees forwards or backwards.
- Do not look straight at the projector lens during operation. The intense light beam may damage your eyes.
- Always open the lens shutter or remove the lens cap when the projector lamp is on.
- Do not block the projection lens with any objects when the projector is under operation as this could cause objects to become heated and deformed or even cause a fire.
- The lamp becomes extremely hot during operation. Allow the projector to cool for approximately 45 minutes prior to removing the lamp assembly for replacement.
- Do not use lamps beyond the rated lamp life. Excessive use of lamps beyond the rated life could cause them to break on rare occasions.
- Never replace the lamp assembly or any electronic component unless the projector is unplugged.
- Do not attempt to disassemble the projector. There are dangerous high voltages inside which may cause death if you should come into contact with live parts.
- When moving the projector, be careful not to drop or bump the projector on anything.
- Do not place any heavy objects on the projector or connection cables.
- Do not stand the projector on end vertically. Doing so may cause the projector to fall over, causing personal injury or projector malfunction.
- Avoid exposing the projector to direct sunlight or other sources of sustained heat. Do not install near any heat sources such as radiators, heat registers, stoves, or other devices (including amplifiers) that may increase the temperature of the projector to dangerous levels.

- Do not place liquids near or on the projector. Liquids spilled into the projector may cause it to fail. If the projector does become wet, disconnect it from the power supply and call your local service center to have the projector serviced.
- When the projector is under operation, you may sense some heated air and odor from its ventilation grill. It is a normal operation and not a defect.
- Do not attempt to circumvent the safety provisions of the polarized or grounding-type plug. A polarized plug has two blades with one wider than the other. A grounding-type plug has two blades and a third grounding prong. The wide and third blade are provided for your safety. If the plug does not fit into your outlet, obtain an adapter and do not attempt to force the plug into the outlet.
- When connecting to a power outlet, DO NOT remove the grounding prong. Please ensure grounding prongs are NEVER REMOVED.
- Protect the power cord from being treaded upon or pinched, particularly at the plug, and at the point where it emerges from the projector.
- In some countries, the voltage is NOT stable. This projector is designed to
  operate safely within a voltage between 100 to 240 volts AC, but could fail if
  power cuts or surges of ±10 volts occur. In areas where voltage may fluctuate
  or cut out, it is recommended that you connect your projector through a power
  stabilizer, surge protector, or uninterruptable power supply (UPS).
- If smoke, an abnormal noise, or a strange odor is present, immediately switch the projector off and call your dealer or ViewSonic<sup>®</sup>. It is dangerous to continue using the projector.
- Use only attachments/accessories specified by the manufacturer.
- Disconnect the power cord from the AC outlet if the projector is not being used for a long period of time.
- Refer all servicing to qualified service personnel.

## **>** Contents

| Safety Precautions         | • • • • • • • • • • • • • • • • • • • • | 3  |
|----------------------------|-----------------------------------------|----|
| Introduction               | • • • • • • • • • • • • • • • • • • • • | 8  |
| Package Contents           |                                         | 8  |
| _                          |                                         |    |
|                            |                                         |    |
| •                          |                                         |    |
| Remote Control - Effective | e Range                                 | 11 |
| Remote Control - Replacii  | ng the Batteries                        | 11 |
| Initial Setup              |                                         | 12 |
| -                          | tion Orientation                        |    |
|                            |                                         |    |
| Making Connections         |                                         | 14 |
|                            |                                         |    |
| •                          |                                         |    |
| ·                          | Function                                |    |
|                            |                                         |    |
| Battery Usage Time Inform  | mation                                  | 15 |
|                            | ces                                     |    |
| HDMI Connection            |                                         | 16 |
| USB Connection             |                                         | 16 |
| Micro SD                   |                                         | 16 |
| Wireless Screen Mirroring  | g                                       | 17 |
| Connecting to Bluetooth    |                                         | 18 |
| Bluetooth Speaker          |                                         | 18 |
| Bluetooth Out              |                                         | 20 |
| _                          |                                         |    |
|                            |                                         |    |
| Custom SSID                |                                         | 23 |

| Using the Projector                                   | 25 |
|-------------------------------------------------------|----|
| Starting Up the Projector                             |    |
| Adjusting the Projected Image                         | 26 |
| Adjusting the Projector's Height and Projection Angle | 26 |
| Adjusting the Focus                                   | 26 |
| First Time Activation                                 | 27 |
| Preferred Language                                    | 27 |
| Projection Orientation                                | 28 |
| Network Settings                                      | 28 |
| Shutting Down the Projector                           | 29 |
| Input Source Selected - On-Screen Display (OSD) Tree  | 30 |
| Operating the Projector                               | 40 |
| Home Screen                                           |    |
| Home Screen - On-Screen Display (OSD) Menu Tree       | 41 |
| Menu Operations                                       | 45 |
| File Management                                       | 45 |
| How to Use the Media Control Bar Buttons              | 47 |
| Supported File Formats                                | 48 |
| Apps Center                                           | 50 |
| Aptoide                                               | 51 |
| Bluetooth                                             |    |
| Setting                                               | 54 |
| Screen Mirroring                                      |    |

| Appendix                                   | 71 |
|--------------------------------------------|----|
| Specifications                             |    |
| Timing Chart                               |    |
| HDMI/USB C Video Timing                    | 72 |
| HDMI/USB C Support PC Timing               | 73 |
| 3D Support Timing                          | 74 |
| LED Indicators                             | 75 |
| Troubleshooting                            | 76 |
| Maintenance                                | 78 |
| General Precautions                        | 78 |
| Cleaning the Lens                          | 78 |
| Cleaning the Case                          |    |
| Storing the Projector                      | 78 |
| Regulatory and Service Information         | 79 |
| Compliance Information                     | 79 |
| FCC Compliance Statement                   | 79 |
| FCC Radiation Exposure Statement           | 80 |
| IC Warning Statement                       | 80 |
| Country Code Statement                     | 80 |
| IC Radiation Exposure Statement            | 81 |
| CE Conformity for European Countries       |    |
| Declaration of RoHS2 Compliance            |    |
| Para su uso en México                      |    |
| Indian Restriction of Hazardous Substances |    |
| Product Disposal at End of Product Life    |    |
| Copyright Information                      |    |
| Customer Service                           |    |
| Limited Warranty                           |    |
| Mexico Limited Warranty                    | 89 |

## > Introduction

## **Package Contents**

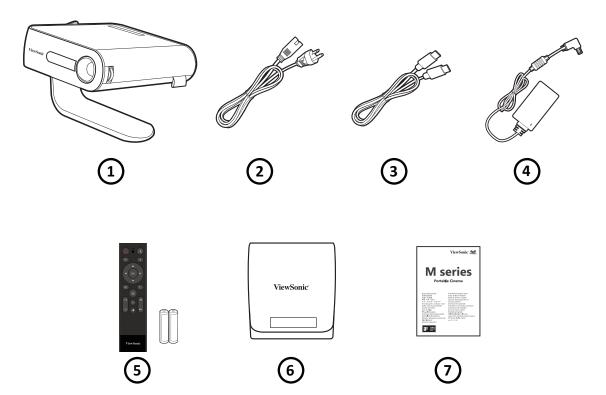

| Item | Description                   |  |
|------|-------------------------------|--|
| [1]  | Projector                     |  |
| [2]  | Power Cord                    |  |
| [3]  | USB Type C Cable              |  |
| [4]  | Power Adapter                 |  |
| [5]  | Remote Control with Batteries |  |
| [6]  | Carrying Bag                  |  |
| [7]  | Quick Start Guide             |  |

## **Product Overview**

## **Projector**

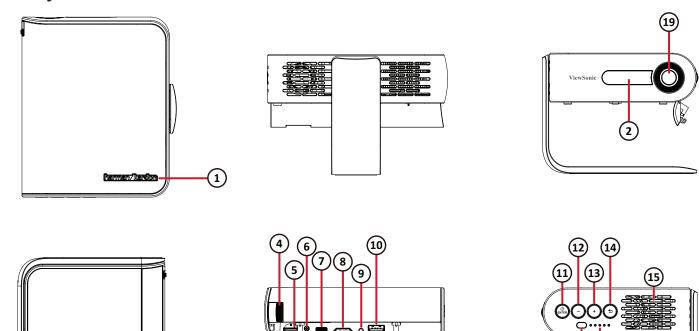

| Item | Description   | Item | Description              |
|------|---------------|------|--------------------------|
| [1]  | Speaker       | [11] | Enter¹/ Power Button²    |
| [2]  | IR Receiver   | [12] | Volume Down <sup>3</sup> |
| [3]  | Tripod mount  | [13] | Volume Up⁴               |
| [4]  | Focus Ring    | [14] | Return⁵                  |
| [5]  | Micro SD slot | [15] | Speaker PR               |
| [6]  | DC IN         | [16] | IR Receiver              |
| [7]  | USB-C         | [17] | Battery Indicator        |
| [8]  | HDMI          | [18] | Smart Stand              |
| [9]  | Audio Out     | [19] | Lens                     |
| [10] | USB Type A    |      |                          |

(18)

3

<sup>1</sup> Enacts the selected On-Screen Display (OSD) menu item.

<sup>2</sup> Press and hold for three (3) seconds to Power On/Off the projector.

<sup>3</sup> Decrease the volume level when the OSD menu doesn't enable; Down.

<sup>4</sup> Increase the volume level when the OSD menu doesn't enable; Up.

<sup>5</sup> Press and hold for three (3) seconds to view the source list.

#### **Remote Control**

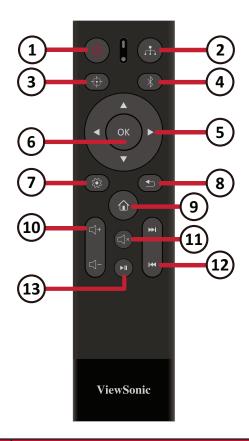

| Button                 | Description                                            |  |
|------------------------|--------------------------------------------------------|--|
| [1] Power              | Turns the projector On or Off                          |  |
| [2] Source             | Displays the input source selection menu               |  |
| [3] Focus              | Automatically focus the image <sup>1</sup>             |  |
| [4] Bluetooth Mode     | Enable Bluetooth                                       |  |
| [5] Up/Down/Left/Right | Navigate and select menu items;<br>Keystone adjustment |  |
| [6] OK                 | Confirms the selection                                 |  |
| [7] Setting            | Displays the Setting menu                              |  |
| [8] Return             | Returns to the previous screen                         |  |
| [9] Home               | Access the Home screen                                 |  |
| [10] Volume Control    | Increase or decrease the volume level                  |  |
| [11] Mute              | Mute the volume                                        |  |
| [12] Next/Previous     | Move to next/previous                                  |  |
| [13] Play/Pause        | Play or pause media                                    |  |

**NOTE:** This model doesn't support this feature.

1

#### **Remote Control - Effective Range**

To ensure proper function of the remote control follow the steps below:

- **1.** The remote control must be held at an angle within 30° perpendicular to the projector's IR remote control sensor(s).
- 2. The distance between the remote control and the sensor(s) should not exceed 8 m (26 ft.)

#### **Remote Control - Replacing the Batteries**

- **1.** To open the battery cover, turn the remote control over to view its back, open the cover in the direction of the arrow.
- **2.** Remove any existing batteries (if necessary) and install two AAA batteries observing the battery polarities as indicated in the base of the battery compartment. Positive (+) goes to positive and negative (-) goes to negative.
- **3.** Replace the battery tray by aligning it with the base and pushing it back into position.

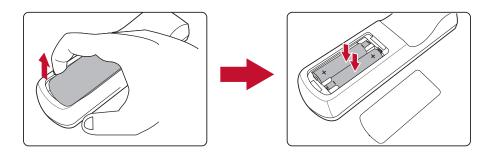

#### **NOTE:**

- Avoid leaving the remote control and batteries in excessive heat or a humid environment.
- Replace only with the same or equivalent type recommended by the battery manufacturer.
- If the battery is drained or if you will not be using the remote control for an extended period of time, remove the battery to avoid damage to the remote control.
- Dispose of used batteries according to the manufacturer's instructions and local environment regulations for your region.

## > Initial Setup

This section provides detailed instructions for the initial set up your projector.

## **Choosing a Location - Projection Orientation**

Personal preference and room layout will decide the installation location. Consider the following:

- Size and position of your screen.
- Location of a suitable power outlet.
- Location and distance between the projector and other equipment.

The projector is designed to be installed in one of the following locations:

| Location                                                                                             |  |
|----------------------------------------------------------------------------------------------------|--|
| Front Table  The projector is placed near the floor in front of the screen.                          |  |
| Front Ceiling The projector is suspended upside-down from the ceiling in front of the screen.        |  |
| Rear Table <sup>1</sup> The projector is placed near the floor behind the screen.                    |  |
| Rear Ceiling <sup>1</sup> The projector is suspended upside-down from the ceiling behind the screen. |  |

1. A rear projection screen is required.

## **Projection Dimensions**

• 16:9 Image on a 16:9 Screen

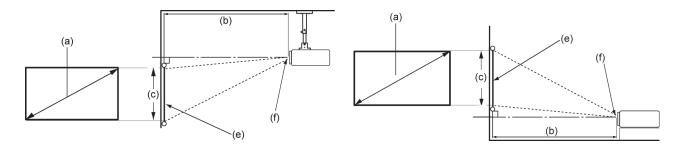

**NOTE:** (e) = Screen / (f) = Center of Lens

#### 16:9 Image on a 16:9 Screen

| (a) Scre | en Size | (b) Pro<br>Dista | jection<br>ance | (c) Imag | e Height | Image | Width |
|----------|---------|------------------|-----------------|----------|----------|-------|-------|
| in.      | cm      | in.              | m               | in.      | cm       | in.   | mm    |
| 30       | 76.2    | 32.16            | 0.82            | 14.7     | 37.36    | 26.15 | 664   |
| 40       | 101.6   | 42.88            | 1.09            | 19.6     | 49.81    | 34.86 | 886   |
| 50       | 127     | 53.6             | 1.36            | 24.5     | 62.26    | 43.58 | 1107  |
| 60       | 152.4   | 64.32            | 1.63            | 29.4     | 74.72    | 52.29 | 1328  |
| 70       | 177.8   | 75.04            | 1.91            | 34.3     | 87.17    | 61.01 | 1550  |
| 80       | 203.2   | 85.76            | 2.18            | 39.2     | 99.62    | 69.73 | 1771  |
| 90       | 228.6   | 96.48            | 2.45            | 44.1     | 112.07   | 78.44 | 1992  |
| 100      | 254     | 107.2            | 2.72            | 49       | 124.53   | 87.16 | 2214  |

**NOTE:** There is a 3% tolerance among these numbers due to optical component variations. It is recommended to physically test the projection size and distance before permanently installing the projector.

## > Making Connections

This section guides you on how to connect the projector with other equipment.

## **Connecting to Power**

### **DC Power (Power Outlet)**

- **1.** Connect the power cord to the power adapter.
- 2. Connect the power adapter to the DC IN jack at the side of the projector.
- **3.** Connect the power cord plug to a power outlet. When connected, the status LED will turn red.

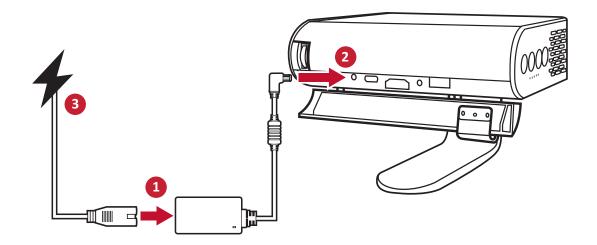

#### **NOTE:**

• Charge the projector for 4.5 hours via the power adapter before using it in battery mode for the first time.

#### **Power on by Power Bank Function**

The projector can also be powered by a power bank.

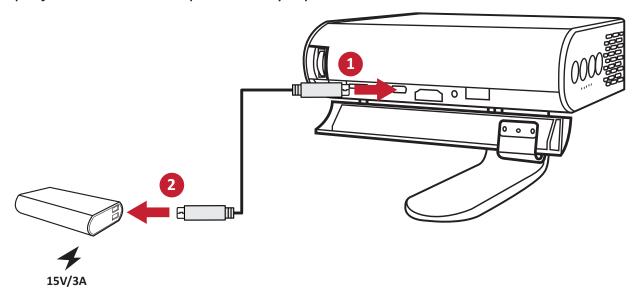

To power your projector:

- 1. Connect one end of the USB Type-C cable to the USB-C port of the projector.
- 2. Connect the other end of the USB Type-C cable to the power bank.

#### **NOTE:**

- The power bank should be 45W (15V/3A) at least, and support Power Delivery (PD) protocol output. Additionally, at 15V/3A the projector can be powered on and charge simultaneously.
- Due to the IC protection mechanism, the USB-C charging function may stop briefly then continue later on.

### **Using the Battery**

The battery level icon will show at the top right of the **Home Screen**. As the battery's power level runs low, the screen will show a "low battery message".

### **Battery Usage Time Information**

| Charging                           | About 4.5 hours                            |  |
|------------------------------------|--------------------------------------------|--|
| Usage Hours                        | up to 6 hours (Battery Saving)             |  |
|                                    | up to 4 hours (Extended Eco)               |  |
|                                    | up to 3 hours (Eco)                        |  |
|                                    | up to 2.5 hours (Full)                     |  |
| Battery Level Indicator (Charging) | During Charging: Flashing White LED light  |  |
| Battery Level indicator (Charging) | <u>Full Charge</u> : Solid White LED light |  |

### **Connecting to External Devices**

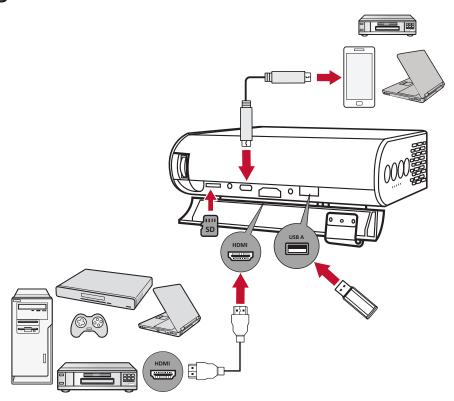

#### **HDMI Connection**

Connect one end of an HDMI cable to the HDMI port of your video device. Then connect the other end of the cable to the **HDMI** port (supports HDCP 1.4/HDMI 1.4) of your projector.

#### **USB Connection**

#### **USB Type A Connection**

To enjoy photos, music, and movies, simply plug in a USB flash drive to the **USB Type A** port. For supported file formats, see page 48.

#### **USB-C Connection**

Connect one end of a USB Type C cable to the USB-C port of your device. Then connect the other end of the cable to the **USB-C** port of your projector.

#### NOTE:

- Ensure your USB Type C device can support video transmission.
- The connected device can also be charged (5V/2A).
- To connect the SWITCH via USB-C, please make sure you are also connected with the power adapter.

#### Micro SD

To enjoy photos, music, and movies, simply plug in a Micro SD to the **Micro SD** slot. For supported file formats, see page 48.

**NOTE:** Only supports FAT32 format and up to 256 GB.

#### **Wireless Screen Mirroring**

Screen Mirroring provides a 5GHz Wi-Fi connection for users to mirror the screen on their personal device.

**NOTE:** Ensure your device is connected to the same network as the projector.

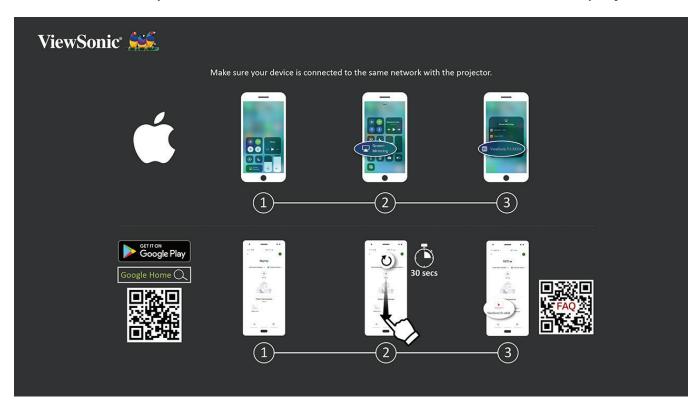

#### For iOS:

- **1.** Access the drop down control menu.
- **2.** Select the "Screen Mirroring" icon.
- 3. Choose "ViewSonic PJ-XXXX".

#### For Android:

- 1. Download and install the "Google Home" application and open it.
- 2. Pull-to-refresh the app and wait for 30 seconds.
- 3. "ViewSonic PJ-XXXX" will now be visible, select it.

**NOTE:** Some Android devices support direct "Casting". If your device does, go to the Casting feature and choose "ViewSonic PJ-XXX" from the list of available devices. You can also scan the FAQ QR code and follow the steps to directly cast your Android device.

## **Connecting to Bluetooth**

## **Bluetooth Speaker**

The projector is equipped with Bluetooth that allows the user to connect their device wirelessly for audio playback.

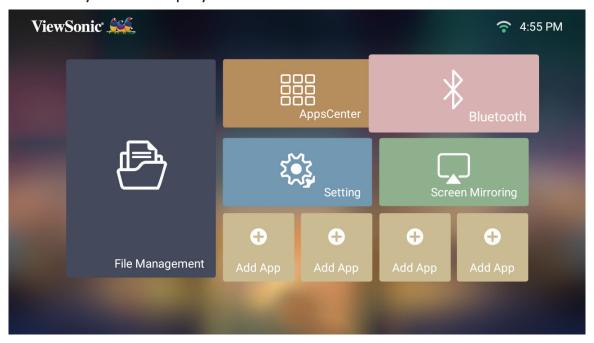

To connect and pair your device:

- 1. Go to: Home > Bluetooth.
- 2. Use the **Left** and **Right** directional buttons on the remote control to select **Bluetooth Speaker** or **Bluetooth Pairing**. Then press **OK** on the remote control.

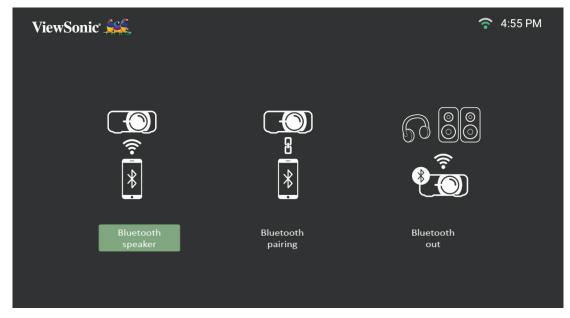

**3.** When the below dialogue box appears, select **Yes** and press **OK** on the remote control to enter Bluetooth mode.

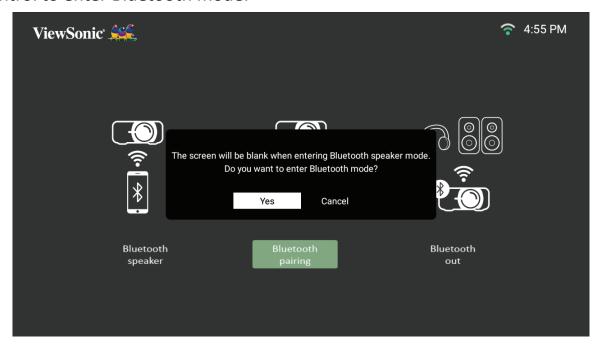

- **4.** A sound effect will be audible upon entering pairing mode.
- 5. Upon successful connection, another sound effect will be audible.

#### **NOTE:**

- Once paired, if both the projector and your device are powered On they will automatically connect via Bluetooth.
- The projector's name will be labeled as "M1+".

#### **Bluetooth Out**

Connect the projector to external headphones or speakers that support Bluetooth.

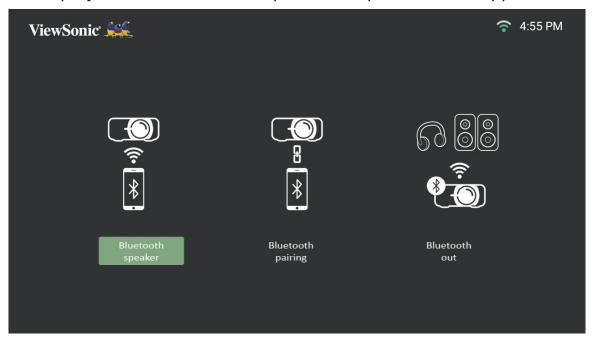

To connect and pair your device:

- 1. Go to: Home > Bluetooth.
- 2. Use the **Left** and **Right** directional buttons on the remote control to select the **Bluetooth Out** option.

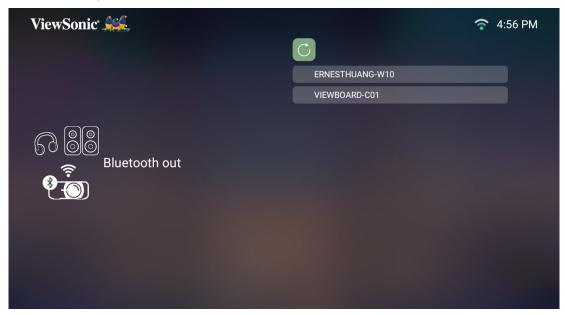

**3.** The projector will search for nearby Bluetooth devices. Select your device from the list and press **OK** on the remote control.

**NOTE:** Select the refresh icon and press **OK** to search for Bluetooth devices again.

## **Connecting to Networks**

#### **Wi-Fi Connection**

To connect to a Wi-Fi network:

- 1. Go to: Home > Setting > Network Settings > Wi-Fi
- 2. Press Left or Right on the remote control to select On.

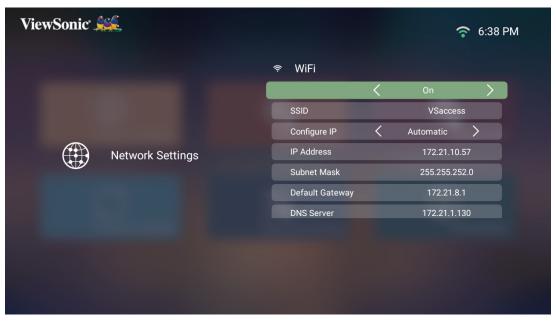

**3.** Available Wi-Fi networks will then be displayed. Select one of the available Wi-Fi networks.

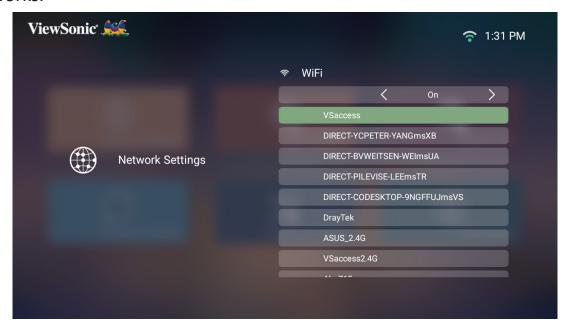

**4.** If you connect to a secure Wi-Fi network, you must enter the password when prompted.

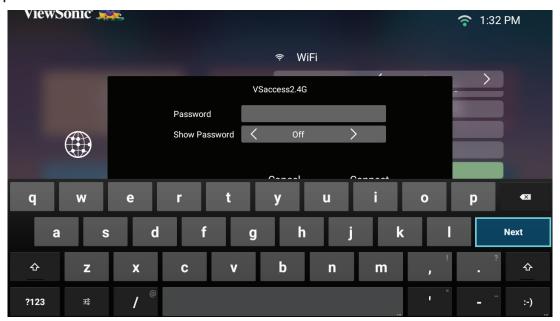

#### **Custom SSID**

- 1. Go to: Home > Setting > Network Settings > Wi-Fi
- 2. Press Left or Right on the remote control to select On.
- **3.** From the available Wi-Fi networks list select **Others** and press **OK** on the remote control.

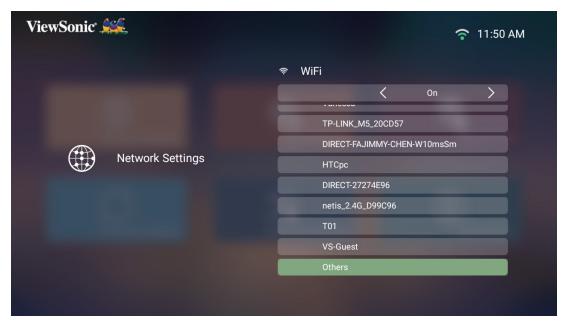

**4.** Enter the SSID and select the security level.

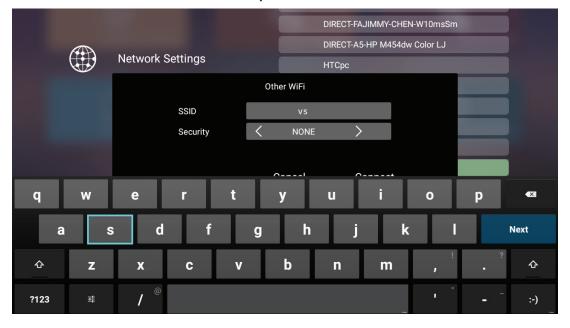

**5.** Enter the password when prompted.

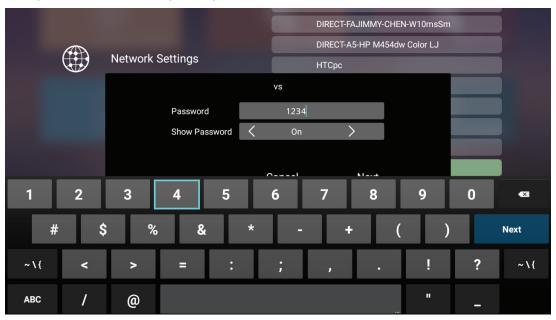

**NOTE:** It is recommended to let the system configure the network settings automatically.

## Using the Projector

## **Starting Up the Projector**

- **1.** Ensure the projector is connected to a power source or that the battery has sufficient charge.
- 2. Open the Smart Stand by moving its lens cover down.

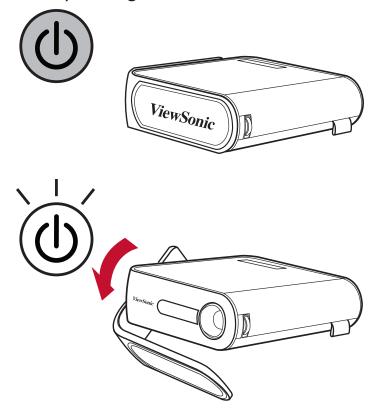

3. Move the Smart Stand to your desired viewing angle.

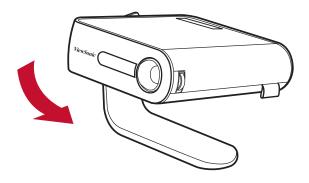

**NOTE:** Do not place any heavy objects or press down forcefully on the projector's I/O side when opening the Smart Stand as it may cause damage to the device.

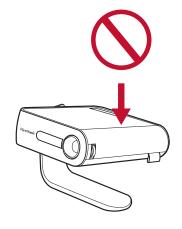

## **Adjusting the Projected Image**

#### Adjusting the Projector's Height and Projection Angle

The projector is equipped with one (1) Smart Stand. Adjusting the stand will change the projector's height and the vertical projection angle. Carefully adjust the stand to fine tune the projected image's position.

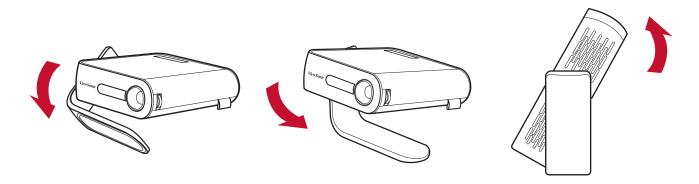

#### **NOTE:**

• If the projector is not placed on a flat surface or the screen and the projector are not perpendicular to each other, the projected image can become trapezoidal. However, the "Auto Vertical Keystone" function will correct the issue automatically.

### **Adjusting the Focus**

To adjust the focus of the on-screen image, slowly move the focus ring upwards or downwards.

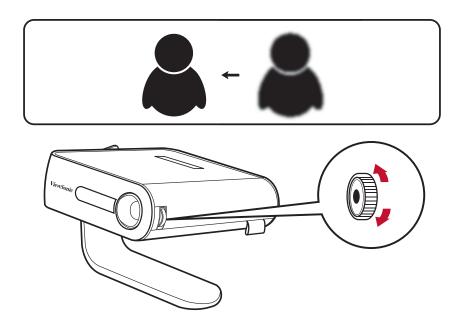

## **First Time Activation**

If the projector is activated for the first time, you will need to select your Preferred Language, Projection Orientation, and Network Settings. Follow the on-screen instructions using the **OK** and **Up/Down/Left/Right** buttons on the remote control. When the "Finish screen" appears, this indicates the projector is ready to use.

#### **Preferred Language**

Select the desired language and press **OK** to confirm the selection.

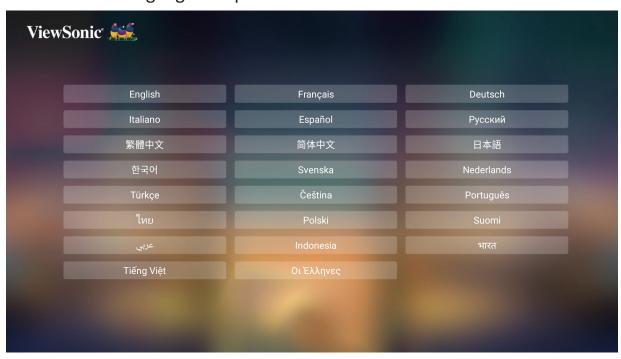

### **Projection Orientation**

Select the preferred projection orientation and press **OK** to confirm the selection. For more information, see page 12.

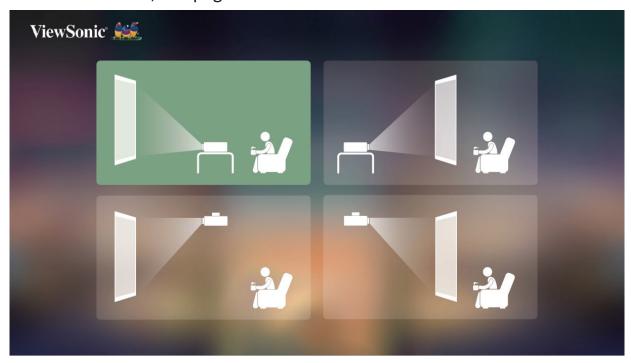

#### **Network Settings**

Select one of the available Wi-Fi options. For more information, see page 21.

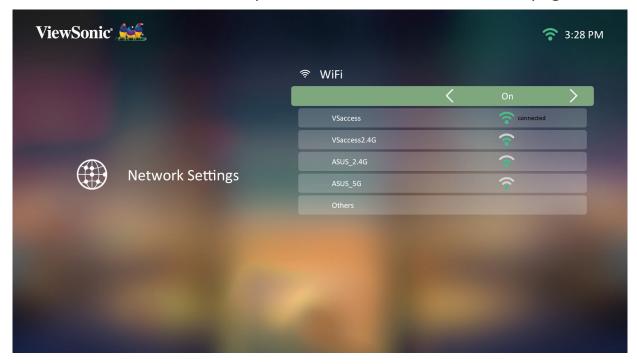

## **Shutting Down the Projector**

- **1.** Press and hold the **Power** button for three (3) seconds on the projector, or press the **Power** button on the remote control.
- **2.** Pressing the **Power** button on the remote control will result in the following message:

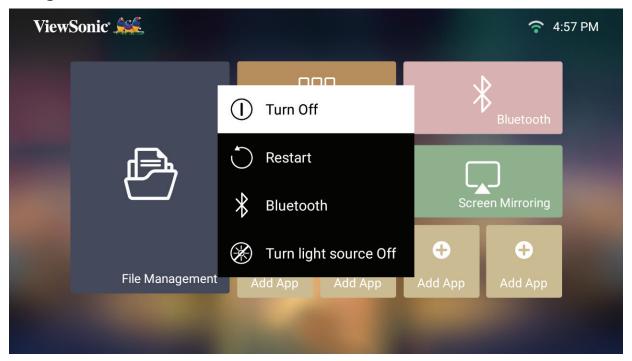

**3.** Press the **Up/Down** buttons on the remote control to select **Turn Off** and press **OK** on the remote control.

**NOTE:** When not in use, please press the **Power** button to power off and close the Smart Stand. If only using the **Power** button to power off, the projector will enter standby mode and the embedded battery will still consume some power.

## Input Source Selected - On-Screen Display (OSD) Tree

After your input source is selected, you can adjust the **Image Setting** and **Advanced** menus.

| Main Menu     | Sub-menu            | Menu Option  |  |
|---------------|---------------------|--------------|--|
| Image Setting | Color Mode          | Brightest    |  |
|               |                     | TV           |  |
|               |                     | Movie        |  |
|               |                     | Gaming       |  |
|               | Brightness          | (-/+, 0~100) |  |
|               | Contrast            | (-/+, 0~100) |  |
|               | Color Temp          | 6500K        |  |
|               |                     | 7500K        |  |
|               |                     | 9300K        |  |
|               | Tint                | (-/+, 0~100) |  |
|               | Saturation          | (-/+, 0~100) |  |
|               | Sharpness           | (-/+, 0~100) |  |
|               | Gamma               | 1.8          |  |
|               |                     | 2.0          |  |
|               |                     | 2.2          |  |
|               |                     | 2.35         |  |
|               |                     | 2.5          |  |
|               |                     | sRGB         |  |
|               |                     | Cubic        |  |
|               | Reset Current Color | Yes          |  |
|               | Settings            | Cancel       |  |

| Main Menu | Sub-menu           | Menu Option    |                       |
|-----------|--------------------|----------------|-----------------------|
| Advanced  | Aspect Ratio       | Auto           |                       |
|           |                    | 4:3            |                       |
|           |                    | 16:9           |                       |
|           |                    |                | Auto                  |
|           | HDMI Settings      | Range          | Full                  |
|           |                    |                | Limited               |
|           | 3D Settings        | 3D Sync        | Auto                  |
|           |                    |                | Off                   |
|           |                    |                | Frame Sequential      |
|           |                    |                | Frame Packing         |
|           |                    |                | Top-Bottom            |
|           |                    |                | Side-by-Side          |
|           |                    | 3D Sync Invert | Disable               |
|           |                    |                | Invert                |
|           | harman/kardon      | Audio Mode     | Movie                 |
|           |                    |                | Music                 |
|           |                    |                | User                  |
|           |                    | Audio Volume   | (-/+, 0~20)           |
|           |                    | Mute           | Off                   |
|           |                    | iviute         | On                    |
|           |                    | Full           |                       |
|           | Light Source Lovel | Eco            |                       |
|           | Light Source Level | Extended Eco   |                       |
|           |                    | Battery Saving |                       |
|           | Information        | Source         | Ex. HDMI              |
|           |                    | Resolution     | Ex. 1920 x 1080 @60Hz |
|           |                    | 3D Format      | Ex. Frame Packing     |

#### **Image Setting Menu**

After your input source is selected, you can adjust the **Image Setting** menu. To access the **Image Setting** menu:

**1.** Press **Setting** on the remote control.

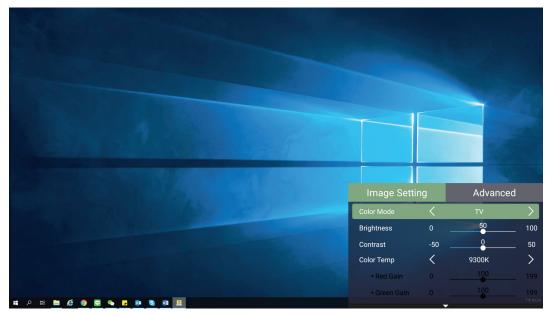

2. Use the **Up/Down** buttons to select a menu.

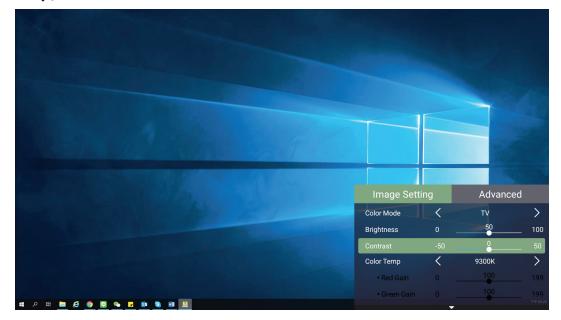

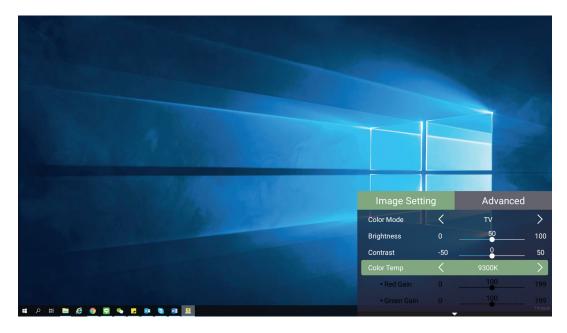

**3.** Then use the **Left/Right** buttons to enter the sub-menu(s) and/or adjust the settings.

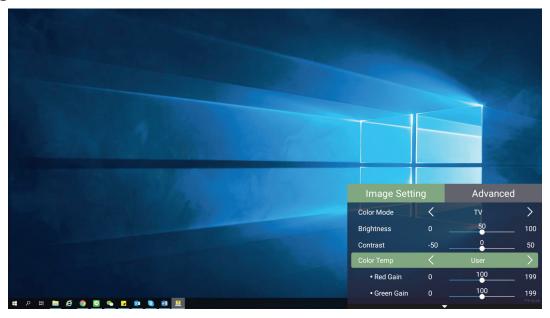

4. Press the Return button to go to the previous menu or exit.

| Menu Option | Description                                                                                                    |  |  |
|-------------|----------------------------------------------------------------------------------------------------|--|--|
| Color Mode  | The projector is preset with several predefined picture modes so that you can choose one to suit your operating environment and input signal.                                                                           |  |  |
|             | Brightest  Maximizes the brightness of the projected image. This mode is suitable for environments where extra-high brightness is required, i.e. well-lit rooms.                                                        |  |  |
|             | <u>TV</u> Optimized for viewing sports in well-lit environments.                                                                                                    |  |  |
|             | Movie Appropriate for colorful movies, video clips from digital cameras, or DVs through the PC input. Best for low-light environments.                                                                                  |  |  |
|             | Gaming Designed for playing video games.                                                                                                    |  |  |
|             | NOTE: Only supports HDMI/USB-C signal input.                                                                                                    |  |  |
| Brightness  | The higher the value, the brighter the image. Lower values will result in a darker image.                                                                                                    |  |  |
| Contrast    | Use this to set the peak white level after you have previously adjusted the <b>Brightness</b> setting to suit your selected input and viewing environment.                                                              |  |  |
| Color Temp  | Select the color temperature setting.                                                                                                    |  |  |
| Color remp  | <ul> <li>6500K: Maintains normal white coloring.</li> <li>7500K: A higher, cooler color temperature than 6500K.</li> <li>9300K: The highest color temperature; makes the image appear the most bluish-white.</li> </ul> |  |  |

| Menu Option                     | Description                                                                                                    |
|---------------------------------|----------------------------------------------------------------------------------------------------|
| Tint                            | The higher the value, the more greenish the picture becomes. The lower the value, the more reddish the picture becomes.                                                                                                    |
| Saturation                      | Refers to the amount of that color in a video picture. Lower settings produce less saturated colors; in fact, a setting of "0" removes that color from the image entirely. If the saturation is too high, that color will be overpowering and unrealistic. |
| Sharpness                       | A high value results in a sharper picture; a low value softens the picture.                                                                                                    |
| Gamma                           | Reflects the relationship between input source and picture brightness.                                                                                                    |
| Reset Current<br>Color Settings | Return current color settings to their default values.                                                                                                    |

#### **Advanced Setting Menu**

After your input source is selected, you can adjust the **Advanced** menu.

To access the **Advanced** menu:

**1.** Press **Setting** on the remote control.

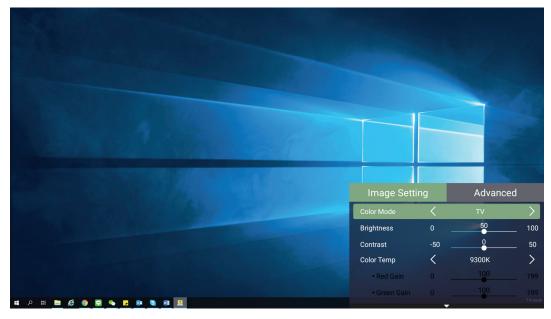

2. Press the Right button to access the Advanced menu.

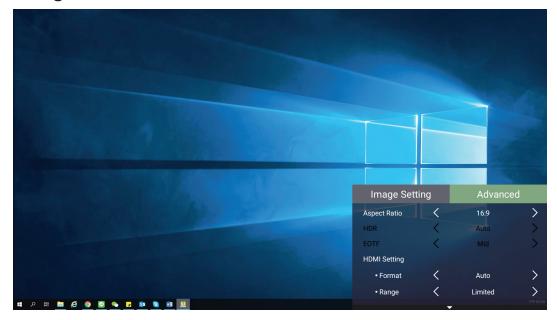

**3.** Use the **Up/Down** buttons to select a menu.

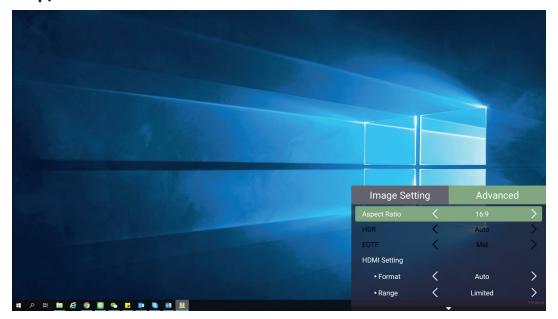

- **4.** Then use the **Left/Right** buttons to enter the sub-menu(s) and/or adjust the settings.
- **5.** Press the **Return** button to go to the previous menu or exit.

| Menu Option   | Description                                                                                                    |
|---------------|----------------------------------------------------------------------------------------------------|
| Aspect Ratio  | The aspect ratio is the ratio of the image width to the image height. With the advent of digital signal processing, digital display devices, like this projector, can dynamically stretch and scale the image output to a different aspect than that of the image input signal. |
|               | NOTE: Only supports HDMI/USB C signal input.                                                                                                    |
|               | <u>Auto</u>                                                                                                    |
|               | Scales an image proportionally to fit the projector's native resolution in its horizontal width. This is suitable for the incoming image which is neither 4:3 nor 16:9 and you want to make the most use of the screen without altering the image's aspect ratio.               |
|               | <u>4:3</u>                                                                                                    |
|               | Scales an image so that it is displayed in the center of the screen with a 4:3 aspect ratio. This is most suitable for 4:3 images like computer monitors, standard definition TV, and 4:3 aspect DVD movies, as it displays them without aspect alteration.                     |
|               | <u>16:9</u>                                                                                                    |
|               | Scales an image so that it is displayed in the center of the screen with a 16:9 aspect ratio. This is most suitable for images which are already in a 16:9 aspect, like high definition TV.                                                                                     |
| HDMI Settings | Range                                                                                                    |
|               | Select a suitable color range according to the color range setting of the connected output device.                                                                                                    |
|               | • Full: Sets the color range from 0~255.                                                                                                    |
|               | • Limited: Sets the color range from 15~235.                                                                                                    |
|               | <ul> <li>Auto: Sets the projector to detect the range of the<br/>input signal automatically.</li> </ul>                                                                                                    |

| Menu Option        | Desc                                                                                                    | ription                                                                                                    |                            |  |  |  |  |
|--------------------|----------------------------------------------------------------------------------------------------|----------------------------------------------------------------------------------------------------|----------------------------|--|--|--|--|
| 3D Settings        | even                                                                                                    | Enables you to enjoy 3D movies, videos, and sporting events in a more realistic way by presenting the depth of the images while wearing 3D glasses. |                            |  |  |  |  |
|                    | Adjust and choose from: Automatic, Off, Frame Sequential, Frame Packing, Top-Bottom, Side-by-Side.  3D Sync Invert  Allows for correction if the 3D image depth is inversed. |                                                                                                    |                            |  |  |  |  |
| harman/kardon      | Adjus                                                                                                    | st the audio settings                                                                                                    | 5.                         |  |  |  |  |
| Light Source Level | Selec                                                                                                    | t the suitable powe                                                                                                    | er consumption of the LED. |  |  |  |  |
|                    |                                                                                                    | Mode                                                                                                    | Power Consumption          |  |  |  |  |
|                    |                                                                                                    | Full                                                                                                    | 100%                       |  |  |  |  |
|                    |                                                                                                    | <b>Eco</b> 70%                                                                                                    |                            |  |  |  |  |
|                    | Extended Eco 55%                                                                                                    |                                                                                                    |                            |  |  |  |  |
|                    |                                                                                                    | Battery Saving 30%                                                                                                    |                            |  |  |  |  |
| Information        | Show                                                                                                    | s Input Source, Res                                                                                                    | olution, and 3D Format.    |  |  |  |  |

# > Operating the Projector

This section will introduce the **Home Screen** and its menus.

#### **Home Screen**

The **Home Screen** is displayed every time you start the projector. To navigate the **Home Screen**, simply use the directional buttons on the remote control. You can return to the main **Home Screen** at any time by pressing the **Home** button on the remote control, regardless of what page you are on.

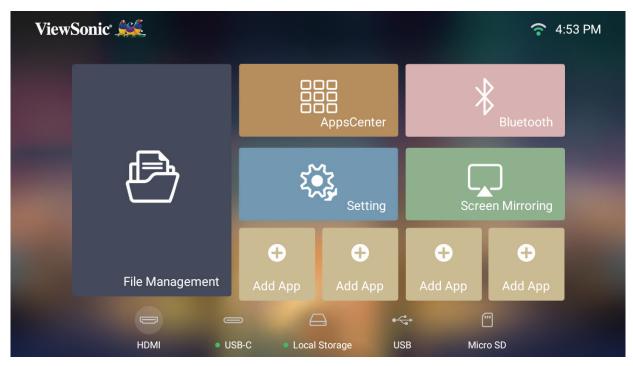

| Menu             | Description                                                                                                    |  |  |  |
|------------------|----------------------------------------------------------------------------------------------------|--|--|--|
| File Management  | Provides a user interface to manage files and folders.                                                                                        |  |  |  |
| Apps Center      | Access and view all installed applications.                                                                                                   |  |  |  |
| Bluetooth        | Select the appropriate Bluetooth mode.                                                                                                    |  |  |  |
| Setting          | Manage various categories such as: Network settings,<br>Basic and Advanced settings, Date & Time, Firmware<br>update, and System Information. |  |  |  |
| Screen Mirroring | Mirror your personal device's screen through the projector.                                                                                   |  |  |  |
| Add App          | Select your favorite Apps and add them to the <b>Home</b> Screen.                                                                             |  |  |  |

# Home Screen - On-Screen Display (OSD) Menu Tree

| Main Menu          | Sub-menu             | Menu Option    |          |                 |
|--------------------|----------------------|----------------|----------|-----------------|
| File<br>Management |                      |                |          |                 |
| Apps Center        | Aptoide              |                |          |                 |
| Bluetooth          | Bluetooth<br>Speaker |                |          |                 |
|                    | Bluetooth<br>Pairing |                |          |                 |
|                    | Bluetooth Out        |                |          |                 |
| Setting            | Network Settings     | Wi-Fi          | Off      |                 |
|                    |                      |                | On       | SSID:           |
|                    |                      |                |          | Configure IP    |
|                    |                      |                |          | IP Address      |
|                    |                      |                |          | Subnet Mask     |
|                    |                      |                |          | Default Gateway |
|                    |                      |                |          | DNS Server      |
|                    |                      |                |          | Others          |
|                    | Date & Time          | Automatic Date | Off      |                 |
|                    |                      | & Time         | On       |                 |
|                    |                      | Date           |          |                 |
|                    |                      | Time           |          |                 |
|                    |                      | Time Zone      |          |                 |
|                    |                      | Time Format    | 12 Hours |                 |
|                    |                      | Time Format    | 24 Hours |                 |

| Main Menu | Sub-menu       | Menu Option |                 |               |
|-----------|----------------|-------------|-----------------|---------------|
| Setting   | Basic Settings | Language    | English         |               |
|           |                |             | French          |               |
|           |                |             | German          |               |
|           |                |             | Italian         |               |
|           |                |             | Spanish         |               |
|           |                |             | Russian         |               |
|           |                |             | 繁體中文            |               |
|           |                |             | 簡體中文            |               |
|           |                |             | 日本語             |               |
|           |                |             | 韓語              |               |
|           |                |             | Swedish         |               |
|           |                |             | Dutch           |               |
|           |                |             | Turkish         |               |
|           |                |             | Czech           |               |
|           |                |             | Portuguese      |               |
|           |                |             | Thai            |               |
|           |                |             | Polish          |               |
|           |                |             | Finnish         |               |
|           |                |             | Arabic          |               |
|           |                |             | Indonesian      |               |
|           |                |             | Hindi           |               |
|           |                |             | Vietnam         |               |
|           |                |             | Greek           |               |
|           |                |             | Front Table     |               |
|           |                | Projector   | Front Ceiling   |               |
|           |                | Projection  | Rear Table      |               |
|           |                |             | Rear Ceiling    |               |
|           |                |             | Manual          | (-/+, -40~40) |
|           |                | Keystone    | Auto V Keystone | Disable       |
|           |                |             |                 | Enable        |

| Main Menu | Sub-menu | Menu Option     |                |             |
|-----------|----------|-----------------|----------------|-------------|
| Setting   | Advanced |                 | Home           |             |
|           | Settings | Power On Source | HDMI           |             |
|           |          |                 | USB-C          |             |
|           |          | Power On/Off    | Off            |             |
|           |          | Ring Tone       | On             |             |
|           |          | Smart Energy    | Auto Power Off | Disable     |
|           |          |                 |                | 10 minutes  |
|           |          |                 |                | 20 minutes  |
|           |          |                 |                | 30 minutes  |
|           |          |                 | Sleep Timer    | Disable     |
|           |          |                 |                | 30 minutes  |
|           |          |                 |                | 1 hour      |
|           |          |                 |                | 2 hours     |
|           |          |                 |                | 3 hours     |
|           |          |                 |                | 4 hours     |
|           |          |                 |                | 8 hours     |
|           |          |                 |                | 12 hours    |
|           |          |                 | Power Saving   | Enable      |
|           |          | harman/kardon   |                | Disable     |
|           |          |                 | Audio Mode     | Movie       |
|           |          |                 |                | Music       |
|           |          |                 |                | User        |
|           |          |                 | Audio Volume   | (-/+, 0~20) |
|           |          |                 | Mute           | Off         |
|           |          |                 |                | On          |
|           |          | Light Source    | Full           |             |
|           |          | Level .         | Eco            |             |
|           |          |                 | Extended Eco   |             |
|           |          |                 | Battery Saving |             |

| Main Menu | Sub-menu            | Menu Option            |                        |  |  |
|-----------|---------------------|------------------------|------------------------|--|--|
| Setting   | Advanced            | High Altitude          | Off                    |  |  |
|           | Settings            | Mode                   | On                     |  |  |
|           |                     | Docat Cattings         | Yes                    |  |  |
|           |                     | Reset Settings         | Cancel                 |  |  |
|           |                     | Reset to Factory       | Yes                    |  |  |
|           |                     | Default                | Cancel                 |  |  |
|           | Firmware<br>Upgrade | Software Update Online |                        |  |  |
|           |                     | Software Update by USB |                        |  |  |
|           |                     | OTA Reminder           | Enable                 |  |  |
|           |                     | OTA Reminder           | Disable                |  |  |
|           |                     | Software Version       | Software Version       |  |  |
|           | Information         | Light Source Hours     |                        |  |  |
|           |                     | System Version         |                        |  |  |
|           |                     | Memory<br>Information  | XX GB of XX GB<br>Used |  |  |
|           |                     | Wi-Fi Mac Address      | Wi-Fi Mac Address      |  |  |
|           |                     | Serial Number          |                        |  |  |
| Screen    |                     |                        |                        |  |  |
| Mirroring |                     |                        |                        |  |  |
| Add App   |                     |                        |                        |  |  |
| Add App   |                     |                        |                        |  |  |
| Add App   | _                   |                        |                        |  |  |
| Add App   |                     |                        |                        |  |  |

## **Menu Operations**

#### **File Management**

Easily manage files and folders.

1. Select: Home > File Management.

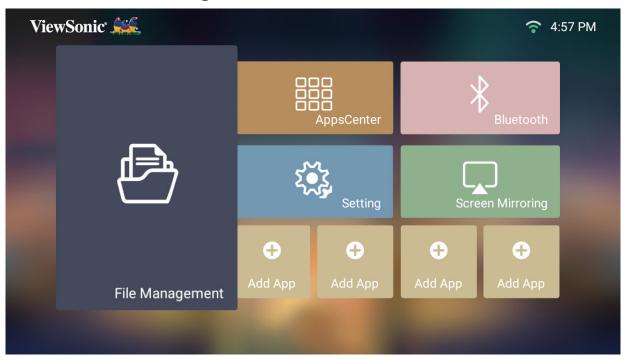

**2.** Select a device on the source list. Use the direction buttons to select the desired file. Then press **OK** on the remote control to open the selected file.

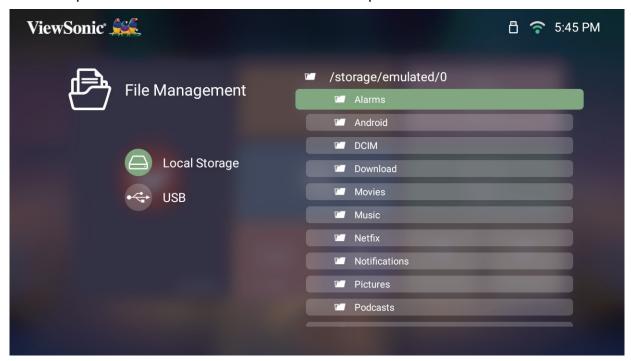

**3.** Press the **Return** button to go to a previous a level.

**NOTE:** Press the **Home** button on the remote control to return to the **Home Screen** at anytime.

#### How to Edit a File

- 1. While in File Management, press and hold the OK button for three (3) seconds.
- **2.** A check box will appear at the front of each file. Use the direction buttons and press **OK** to select one or more files.

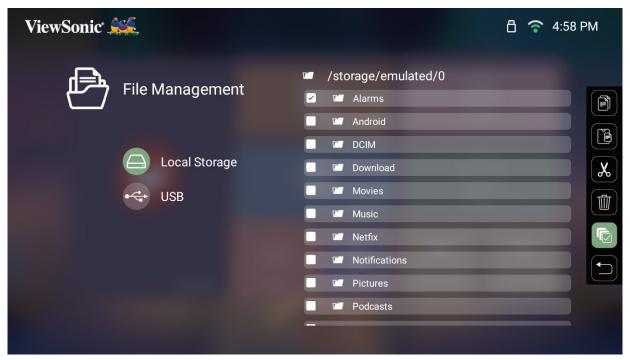

**3.** By pressing the **Right** button, Copy, Paste, Cut, Delete, Select All, and Return boxes will be available for use.

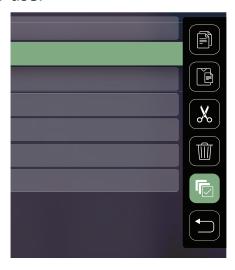

- **4.** Select your desired action and press **OK** to execute.
- **5.** If you are Copying or Cutting, select your destination folder to complete the process.

#### How to Use the Media Control Bar Buttons

The media control bar buttons will appear on screen if a video, music, or photo file are selected to be opened.

|            | Picture        |   | Video        |     | Music       |
|------------|----------------|---|--------------|-----|-------------|
| K          | Back           | K | Back         | K   | Back        |
|            | Play           |   | Rewind       | 0   | Play        |
|            | Next           |   | Play         | 0   | Pause       |
| <b>(E)</b> | Zoom in        | 0 | Pause        |     | Next        |
| Q          | Zoom out       |   | Fast Forward | **  | Shuffle     |
| 5          | Rotate (left)  | A | Next         | \$  | Repeat All  |
| 6          | Rotate (right) |   |              | (i) | Repeat One  |
|            |                |   |              |     | Play List   |
|            |                |   |              | (i) | Information |

#### **NOTE:**

#### **Tips for Using USB**

When using USB for reading and/or storage please keep in mind the following:

- **1.** Some USB storage devices may not be compatible.
- 2. If you use a USB extension cable, the USB device may not recognize the USB.
- 3. Only use USB storage devices formatted with Windows FAT32 file system.
- **4.** Larger files will need extra time to load.
- **5.** Data on USB storage devices may be damaged or lost. Back up important files.

## **Supported File Formats**

## **Multimedia Formats**

| Extension                    | Туре  | Codec          |
|------------------------------|-------|----------------|
| .xvid                        | Video | Xvid, H.264    |
| .avi                         | Audio | MP3            |
| .mp4<br>.m4v                 | Video | H.264/MPEG-4   |
| .mov                         | Audio | AAC            |
| .mkv                         | Video | H.264          |
| .ts                          | Video | H.264, MPEG-2  |
| .trp<br>.tp<br>.mts<br>.m2ts | Audio | MP3/AAC        |
| .voh                         | Video | MPEG-1, MPEG-2 |
| .vob                         | Audio | DVD-LPCM       |
| .mpg                         | Video | MPEG-1         |

#### **Office Formats**

|    |                                     |   | Items                                | Indicators                                                                                                    |          |                                             |
|----|-------------------------------------|---|--------------------------------------|----------------------------------------------------------------------------------------------------|----------|---------------------------------------------|
|    | 1                                   |   | 1                                    |                                                                                                    | doc/docx | Able to open and read documents in doc/docx |
|    | Document                            | 2 | xls/xlsx                             | Able to open and read documents in xls/xlsx                                                                                                    |          |                                             |
| 1. | Viewing Function 3 ppt/p            |   |                                      | Able to open and read documents in ppt/pptx                                                                                                    |          |                                             |
|    |                                     |   | Pdf                                  | Able to open and read documents in pdf                                                                                                    |          |                                             |
|    |                                     |   |                                      | English, Simplified Chinese, Chinese (TW), Chinese                                                                                                    |          |                                             |
| П. | Supporting<br>Interface<br>Language | 1 | Supporting Interface<br>44 languages | (HK), Spanish (LA), French (EU), PT (EU), PT (BR), German, Russian, Italian, Swedish, Spanish (EU), Korean, Arabic, Farsi, Serbian, Bosnian, Macedonian, Bulgarian, Ukrainian, Greek, Norwegian, Danish, Czech, Hungarian, Slovak, Polish, Romanian, Finnish, Estonian, Latvian, Lithuanian, British English, Slovenian, Croatian, Turkish, Vietnamese, Bahasa Indonesia, Dutch, Malay, Thai, Hindi, Hebrew, Burmese, Catalan. |          |                                             |

#### **Photo Formats**

| Format     | Туре             | Comment                         |
|------------|------------------|---------------------------------|
| ing/inag   | Progressive JPEG | Max resolution:<br>1024 x 768   |
| .jpg/.jpeg | Baseline JPEG    | Max resolution:<br>15360 x 8640 |
| .bmp       |                  | Max resolution:<br>9600 x 6400  |
| .png       |                  | Max resolution:<br>5120 x 2880  |

## Supported External Connected Device formats:

| Device              | <b>Supported Size</b> | NTFS | NTFS Format |        | Format   | exFAT |       |
|---------------------|-----------------------|------|-------------|--------|----------|-------|-------|
| Device              | (Max. Size)           | Read | Write       | Read   | Write    | Read  | Write |
| USB Memory<br>Stick | 256 GB                | V    | N/A         | \<br>\ | <b>V</b> | N/A   | N/A   |
| USB HDD             | 2 TB                  | V    | N/A         | V      | <b>V</b> | N/A   | N/A   |
| Micro SD            | 256 GB                | V    | N/A         | \<br>\ | V        | N/A   | N/A   |

#### **NOTE:**

- Windows 10 built-in format tool only supports FAT32 format up to 32 GB.
- Firmware upgrade only supports FAT32 format.

#### **Apps Center**

View, launch, and uninstall Apps.

**1.** To view your Apps, select: **Home > Apps Center**.

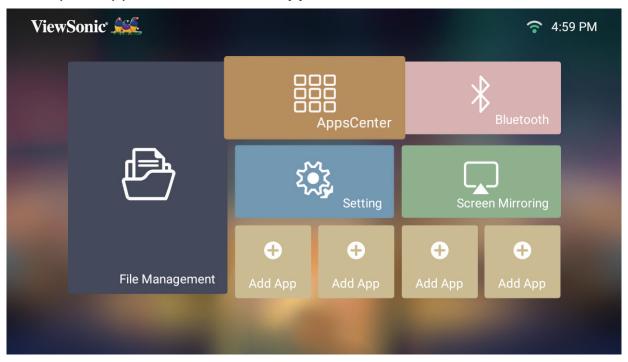

**2.** Use the direction buttons to select the desired App. Then press **OK** on the remote control to launch the App.

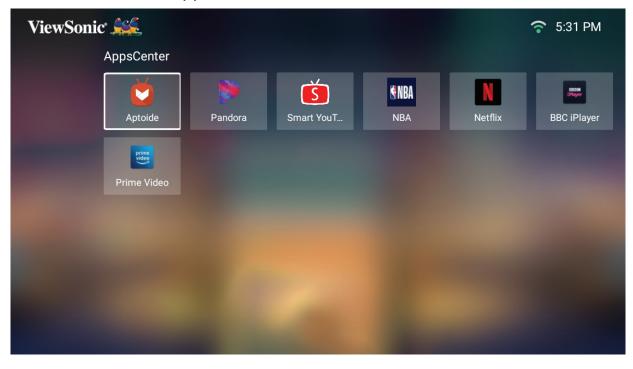

**NOTE:** Press the **Home** button on the remote control to return to the **Home Screen** at anytime.

#### **Aptoide**

The projector is pre-loaded with the Aptoide store, which allows users to download and install different Apps.

1. Select: Home > Apps Center > Aptoide.

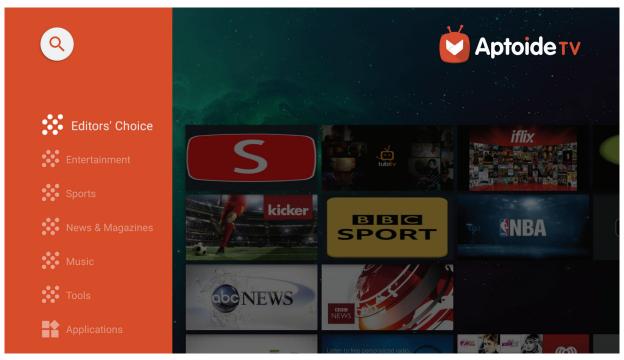

**2.** Use the direction buttons to navigate the menu options. When you find your preferred App, press the **OK** button to install it.

#### NOTE:

- Users can install third-party Apps by .apk file in **File Management**. However, some third-party Apps may have compatibility issues.
- Apps not pre-loaded by ViewSonic may not be compatible or work properly.
- Some Apps may require a keyboard or mouse.
- Some Apps may be Region-Specific.

#### **To Uninstall Apps**

- 1. Open the Apps Center by selecting: Home > Apps Center.
- 2. Use the directional buttons to select the desired App.
- **3.** Press and hold **OK** on the remote control for three (3) seconds. The below dialogue box will appear:

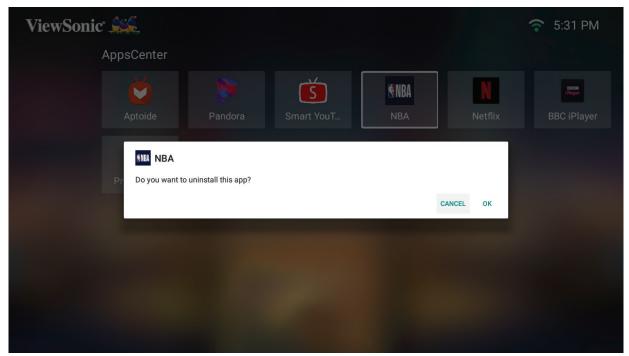

**4.** Select **OK** to uninstall the App.

**NOTE:** Press the **Home** button on the remote control to return to the **Home Screen** at anytime.

#### **Bluetooth**

The projector is equipped with Bluetooth that allows the user to connect their device wirelessly for audio playback. For more information, see "Connecting to Bluetooth" on page 18page 18.

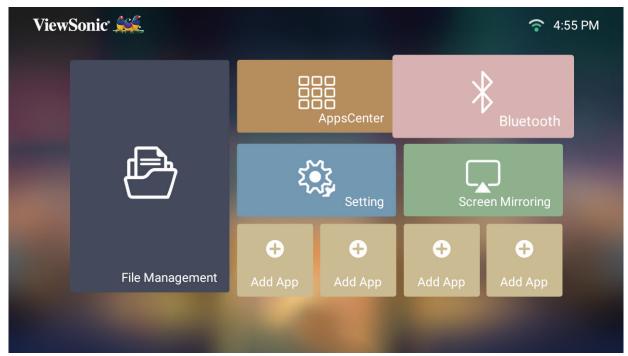

#### **Setting**

Under **Setting** you can adjust Network, Basic, and Advanced Settings, Date & Time, Firmware Update, and view Information.

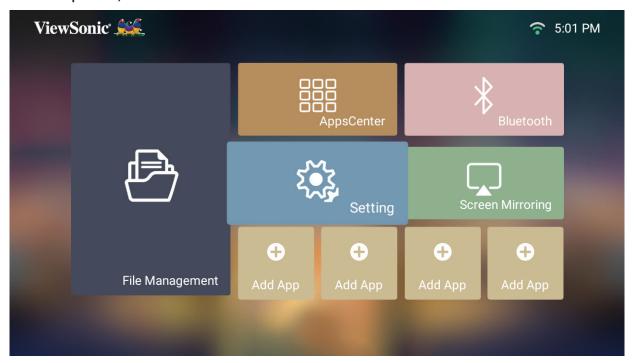

#### **Network Settings**

1. Select: Home > Setting > Network Settings.

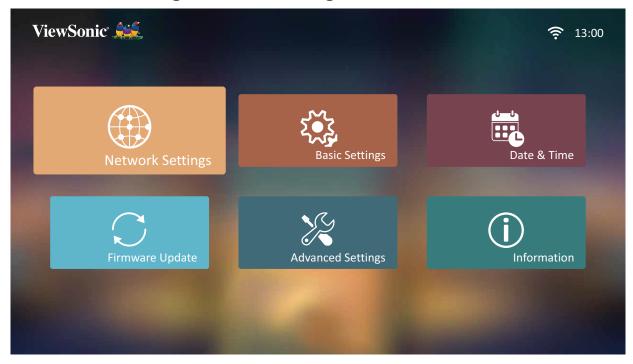

2. View and adjust your Wi-Fi and network settings.

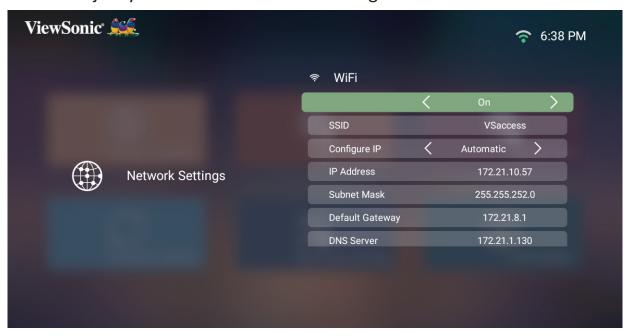

**3.** To setup a Wireless connection, see "Connecting to Networks" on page 21page 21.

#### **Basic Settings**

1. Select: Home > Setting > Basic Settings.

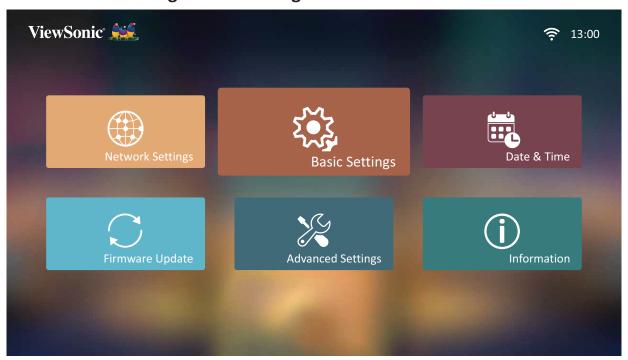

2. Use the **Up** and **Down** buttons to select the desired option and press **OK**. Then use the **Left** and **Right** buttons to make adjustments or selections.

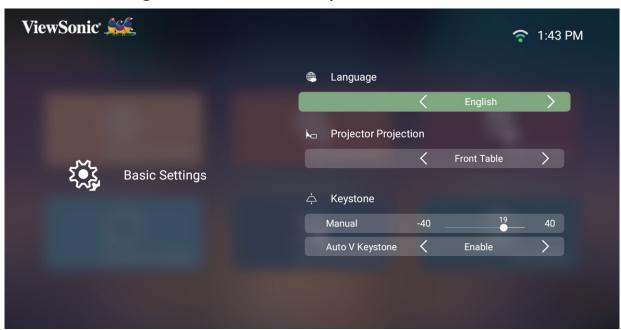

**3.** To return to a previous menu press the **Return** button.

| Menu               | Description                               |  |
|--------------------|-------------------------------------------|--|
| Language           | Select your desired language.             |  |
| Projector Position | Select the preferred projection position. |  |

| Menu     | Description                                                                                                    |
|----------|----------------------------------------------------------------------------------------------------|
| Keystone | Adjust trapezoidal screen image distortion.                                                                                                    |
|          | <u>Manual</u>                                                                                                    |
|          | Keystone can be adjusted manually from -40 to 40.                                                                                                    |
|          | Auto V Keystone                                                                                                    |
|          | Provides a rectangular screen image by automatically adjusting the keystone number when there is a trapezoidal screen image caused by the tilting of the projector. |
|          | Enable: Automatically adjust the keystone number.                                                                                                    |
|          | Disable: Manually adjust the keystone number.                                                                                                    |
|          | NOTE: If Manual is selected, Auto V Keystone will change to Disable automatically.                                                                                  |

#### **Date & Time**

Adjust Date, Time, Time Zone, and Time Format.

**NOTE:** The time is displayed in the top-right corner after connecting to the Internet.

1. Select: Home > Setting > Date & Time.

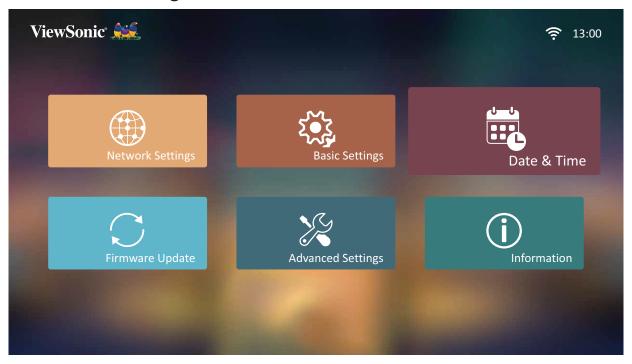

2. Use the **Up** and **Down** buttons to select the desired option and press **OK**. Then use the **Left** and **Right** buttons to make adjustments or selections.

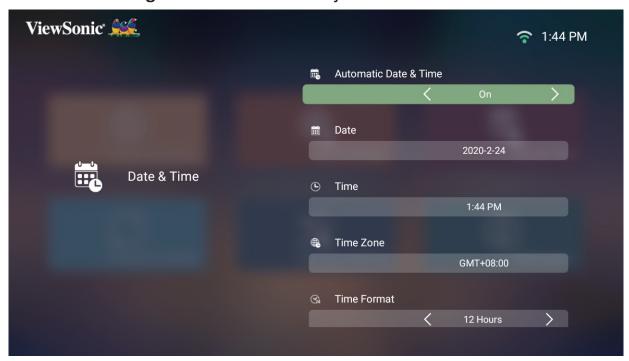

| Menu                  | Description                                                                             |
|-----------------------|-----------------------------------------------------------------------------------------|
| Automatic Date & Time | Users can synchronize the date and time automatically after connecting to the Internet. |
|                       | On<br>Turn on synchronization.                                                          |
|                       | Off                                                                                     |
|                       | Turn off synchronization.                                                               |
| Time Zone             | Select your desired location.                                                           |
| Time Format           | Select a different display time format.                                                 |
|                       | 12 Hours                                                                                |
|                       | 12-hour clock.                                                                          |
|                       | 24 Hours                                                                                |
|                       | 24-hour clock.                                                                          |

#### **Firmware Upgrade**

Users can update the firmware Online, or by USB, and check the version number.

**NOTE:** Do not unplug the power cord, USB, or disconnect from the Internet during the upgrading process.

- **1.** Before entering the **Firmware Upgrade** menu, ensure the projector is connected to the Internet.
- 2. To enter the menu, select: Home > Setting > Firmware Upgrade.

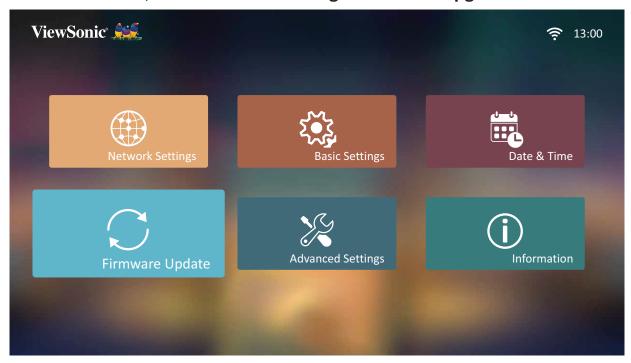

#### **Firmware Update Online**

1. Go to: Home > Setting > Firmware Upgrade > Software Update Online.

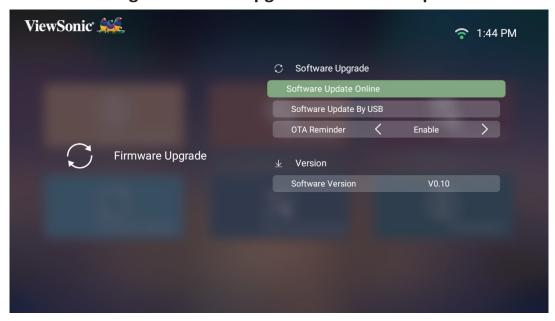

- **2.** Select **Enter** by pressing **OK** on the remote control.
- **3.** The system will check the ViewSonic website (OTA) and display the below dialog message if their is new Firmware.

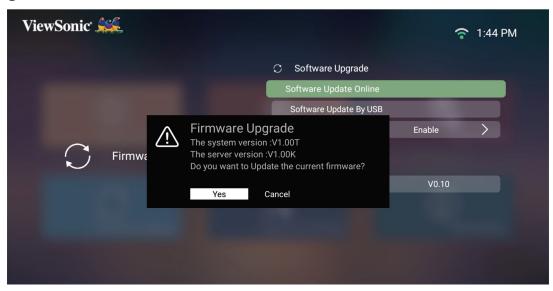

4. By selecting Yes, a progress bar will appear as the update process begins.

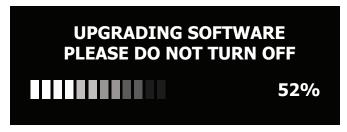

- **5.** Upon reaching 100%, the projector will restart **and the screen will turn to black for a few minutes**. The whole updating process will take about 10 minutes.
- **6.** After updating the Firmware, it will take a few minutes to restart the projector.

#### Firmware Update by USB

- **1.** Download the latest version from the ViewSonic website and copy the file to a USB device.
- 2. Plug the USB into the projector, then go to: Home > Setting > Firmware Upgrade > Software Update By USB.
- **3.** Select **Enter** by pressing **OK** on the remote control.

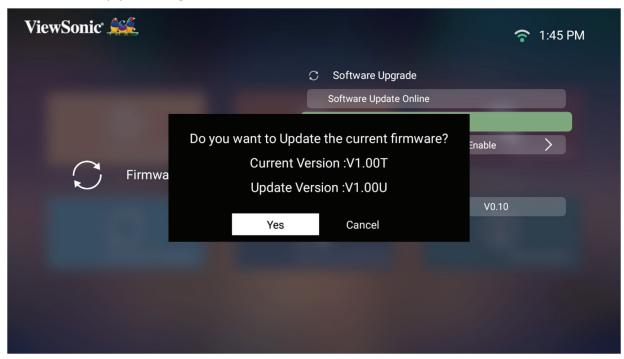

- **4.** The system will detect the Firmware version and display the above dialog message.
- **5.** By selecting **Yes**, a progress bar will appear as the update process begins.
- **6.** After reaching 100%, the projector will restart **and the screen will turn to black for a few minutes.** The whole updating process will take about 10 minutes.
- **7.** After updating the Firmware, it will take a few minutes to restart the projector. **NOTE:** Only the USB A port can support Firmware updating (USB format: FAT32).

#### **Advanced Settings**

1. Select: Home > Setting > Advanced Settings.

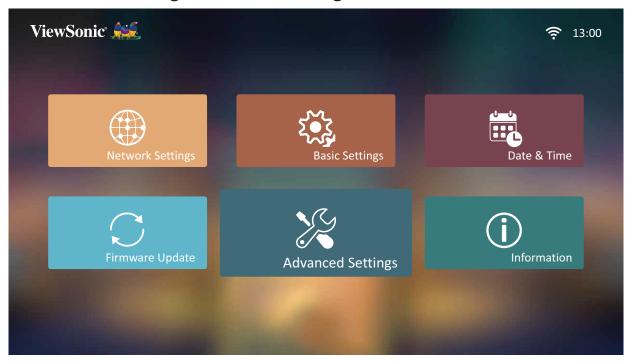

2. Use the **Up** and **Down** buttons to select the desired option and press **OK**. Then use the **Left** and **Right** buttons to make adjustments or selections.

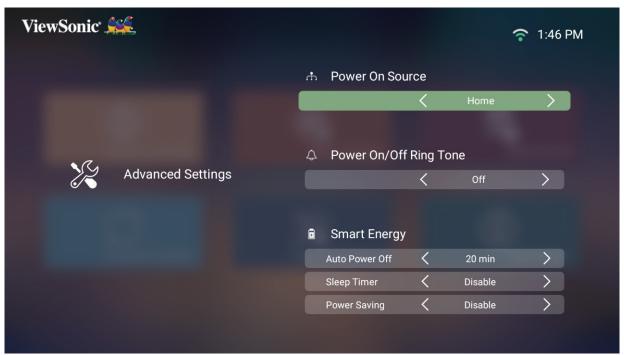

**3.** To return to a previous menu press the **Return** button.

| Menu                   | Description                                                                                                    |  |  |  |  |
|------------------------|----------------------------------------------------------------------------------------------------|--|--|--|--|
| Power On Source        | Allows the user to enter the desired source directly                                                            |  |  |  |  |
|                        | after turning on the projector.                                                                                 |  |  |  |  |
| Power On/Off Ring Tone | Enable or disable the power on/off ring tone.                                                                   |  |  |  |  |
| Smart Energy           | Auto Power Off                                                                                                  |  |  |  |  |
|                        | The projector can turn off automatically after a set period of time once no input source is detected.           |  |  |  |  |
|                        | Sleep Timer                                                                                                    |  |  |  |  |
|                        | Turn off automatically after a set period of time.                                                              |  |  |  |  |
|                        | Power Saving                                                                                                    |  |  |  |  |
|                        | Lower power consumption if no input source is detected after five (5) minutes.                                  |  |  |  |  |
|                        | NOTE: The power consumption of the LED will be changed to 30% after no signal is detected for five (5) minutes. |  |  |  |  |
| harman/kardon          | Audio Mode                                                                                                    |  |  |  |  |
|                        | Movie: Default audio mode.                                                                                      |  |  |  |  |
|                        | Music: Optimized for music playback.                                                                            |  |  |  |  |
|                        | User: Allows the user to customize the audio equalizer.                                                         |  |  |  |  |
|                        | NOTE: In User mode, 100Hz, 500Hz, 1500Hz, 5000Hz, and 10000Hz can be selected.                                  |  |  |  |  |
|                        | ViewSonic 🕰 🙃 Carat Faces                                                                                       |  |  |  |  |
|                        | Audio Equalizer  dB  s  Disable  Disable                                                                        |  |  |  |  |
|                        | Advan  3  100 500 1500 5000 10000 HZ  Reset Back                                                                |  |  |  |  |
|                        | © Light Source Level                                                                                            |  |  |  |  |
|                        | Audio Volume                                                                                                    |  |  |  |  |
|                        | Adjust the volume from 0 to 20.                                                                                 |  |  |  |  |
|                        | <u>Mute</u>                                                                                                    |  |  |  |  |
|                        | Mute or unmute the volume.                                                                                      |  |  |  |  |

| Menu               | Description                                                                                                    |                                                                                                    |  |  |
|--------------------|----------------------------------------------------------------------------------------------------|----------------------------------------------------------------------------------------------------|--|--|
| Light Source Level | Select the suitable power consumption of the LED.                                                                                                    |                                                                                                    |  |  |
|                    | Mode                                                                                                    | Power Consumption                                                                                                    |  |  |
|                    | Full                                                                                                    | 100%                                                                                                    |  |  |
|                    | Eco                                                                                                    | 70%                                                                                                    |  |  |
|                    | Extended Eco                                                                                                    | 55%                                                                                                    |  |  |
|                    | Battery Saving                                                                                                    | 30%                                                                                                    |  |  |
| High Altitude Mode | NOTE: If you use extreme cabove, it resymptoms your projectases like Altitude Meropiector extreme to the symptoms of the symptoms of the sympt | nend that you use High Altitude Mode whenever your<br>nt is higher than 1500m.Do you want to turn High                        |  |  |
| Reset Settings     | Reset the Settings to                                                                                                    | default.                                                                                                    |  |  |
|                    | Position, N<br>Apps in th                                                                                                    | High Altitude Mode, Projector<br>Network Settings, All installed<br>e Apps Center, Add App,<br>Source Hours will remain<br>d. |  |  |

| Menu                     | Description                          |  |  |
|--------------------------|--------------------------------------|--|--|
| Reset to Factory Default | Factory reset.                       |  |  |
|                          | NOTE: Light Source Hours will remain |  |  |
|                          | unchanged.                           |  |  |

#### Information

1. Select: Home > Setting > Information.

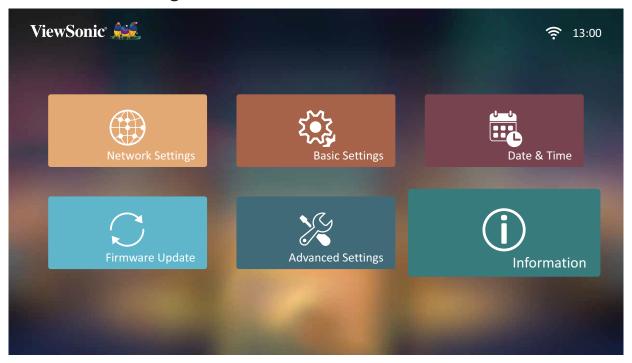

2. View system status and information.

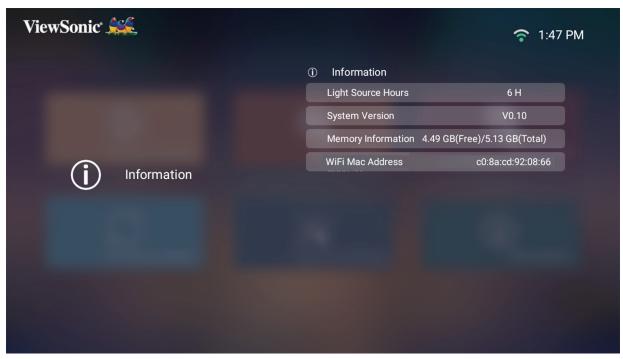

**NOTE:** Press the **Home** button on the remote control to return to the **Home Screen** at anytime.

#### **Screen Mirroring**

Mirror your personal device's screen. To setup wireless Screen Mirroring, see "Wireless Screen Mirroring" on page 17page 17.

**NOTE:** Ensure your device is connected to the same network as the projector.

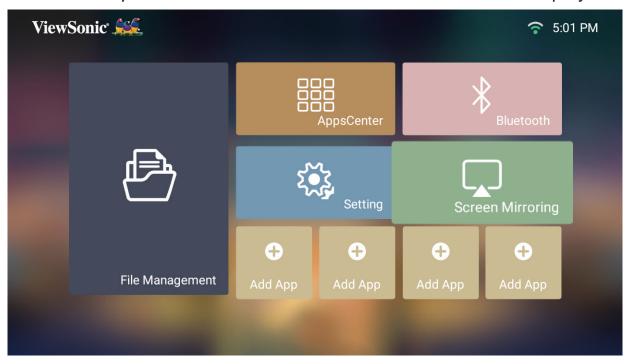

#### **Adding Apps**

Add your favorite Apps to the **Home Screen**.

**1.** From the **Home Screen**, select **Add App** and then press **OK** on the remote control.

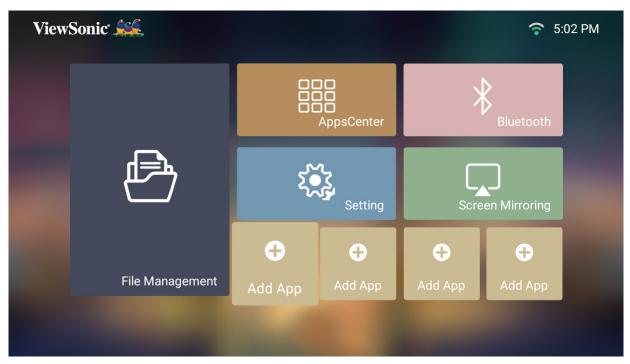

2. Use the directional buttons to select the desired App and press OK.

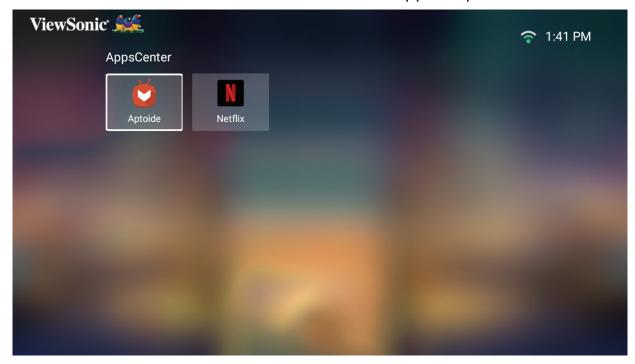

**3.** Now your favorite App will appear on the **Home Screen**.

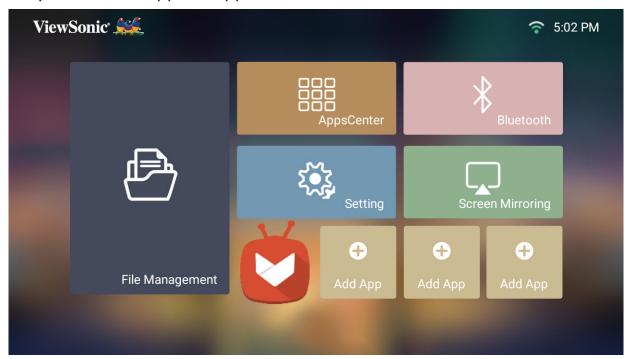

#### **Delete Apps From the Home Screen**

- **1.** From the **Home Screen**, select the App you want to delete and press and hold **OK** for three (3) seconds.
- **2.** The message, "Do you want to Delete this application from My Favorites?" will appear.

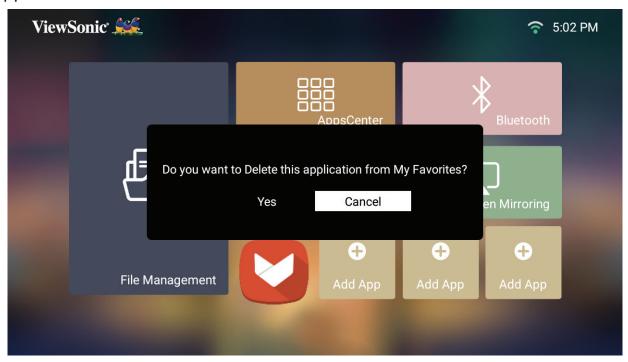

3. Select Yes, and press OK to delete the App.

# **>** Appendix

# **Specifications**

| Item          | Category                      | Specifications                                         |  |
|---------------|-------------------------------|--------------------------------------------------------|--|
| Projector     | Туре                          | 0.2" WVGA, LED                                         |  |
|               | Display Size                  | 24"~100"                                               |  |
|               | Throw Distance                | 0.64-2.66 m (38"@1 m)                                  |  |
|               | Lens                          | F=1.7, f=5.5 mm                                        |  |
|               | Optical Zoom                  | Fixed                                                  |  |
|               | Light Source Type             | RGB LED                                                |  |
|               | Light Source Life<br>(Normal) | up to 30,000 hours                                     |  |
|               | Display Color                 | 1.07 Billion Colors                                    |  |
|               | Keystone                      | -/+ 40 (Vertical)                                      |  |
|               | Battery Capacity              | 12,000 mAh, 3.7Vx3                                     |  |
| Input Signal  | HDMI                          | f <sub>h</sub> : 15K~102KHz, f <sub>v</sub> :23~120Hz, |  |
| Danalustina.  | Native                        | 854 x 480                                              |  |
| Resolution    | Support                       | VGA (640 x 480) to Full HD (1920 x 1080)               |  |
|               | HDMI                          | 1 (HDMI 1.4, HDCP 1.4)                                 |  |
|               | Audio In                      | Bluetooth 4.2                                          |  |
| Input         | USB Type-A                    | 1 (USB 2.0 Reader)                                     |  |
|               | USB Type-C                    | 1 (Power input - 5V/2A)                                |  |
|               | Wi-Fi                         | 1 (5G)                                                 |  |
|               | Speaker                       | 3W Cube x 2                                            |  |
| Ourset        | USB Type A (Power)            | 1 (USB 2.0, 5V/1A; share with USB reader)              |  |
| Ouput         | Audio Out (Bluetooth)         | Bluetooth 4.2                                          |  |
|               | Audio Out (3.5 mm)            | 1                                                      |  |
| Power Adapter | Input Voltage                 | AC 100-240V, 50/60 Hz (auto switch)                    |  |
|               | Output Voltage                | DC 19V/3.42A                                           |  |
| Local Storage | Total: 16 GB                  | Available: 12 GB                                       |  |
| Operating     | Temperature                   | 0°C to 40°C (32°F to 104°F)                            |  |
| Conditions    | Humidity                      | 0% to 90% (non-condensing)                             |  |
| Dimensions    | Physical                      | 151 x 126 x 40 mm                                      |  |
|               | (W x H x D)                   | (5.94" x 4.96" x 1.57")                                |  |
| Weight        | Physical                      | 0.7 kg (1.54 lbs)                                      |  |
| Power Saving  | On                            | 45W (Typical)                                          |  |
| Modes         | Off                           | < 0.5W (Standby)                                       |  |

# **Timing Chart**

## **HDMI/USB C Video Timing**

| Timing   | Resolution      | Horizontal<br>Frequency<br>(kHz) | Vertical<br>Frequency (Hz) | Dot Clock<br>Frequency<br>(MHz) |
|----------|-----------------|----------------------------------|----------------------------|---------------------------------|
| 480i     | 720(1440) x 480 | 15.73                            | 59.94                      | 27                              |
| 480p     | 720 x 480       | 31.47                            | 59.94                      | 27                              |
| 576i     | 720(1440) x 576 | 15.63                            | 50                         | 27                              |
| 576p     | 720 x 576       | 31.25                            | 50                         | 27                              |
| 720/50p  | 1280 x 720      | 37.5                             | 50                         | 74.25                           |
| 720/60p  | 1280 x 720      | 45                               | 60                         | 74.25                           |
| 1080/24P | 1920 x 1080     | 27                               | 24                         | 74.25                           |
| 1080/25P | 1920 x 1080     | 28.13                            | 25                         | 74.25                           |
| 1080/30P | 1920 x 1080     | 33.75                            | 30                         | 74.25                           |
| 1080/50i | 1920 x 1080     | 28.13                            | 50                         | 74.25                           |
| 1080/60i | 1920 x 1080     | 33.75                            | 60                         | 74.25                           |
| 1080/50P | 1920 x 1080     | 56.25                            | 50                         | 148.5                           |
| 1080/60P | 1920 x 1080     | 67.5                             | 60                         | 148.5                           |

## **HDMI/USB C Support PC Timing**

| Resolution  | Refresh Rate (Hz) | Horizontal<br>Frequency (kHz) | Dot Clock<br>Frequency (MHz) |
|-------------|-------------------|-------------------------------|------------------------------|
|             | 59.94             | 31.469                        | 25.175                       |
| 640 x 480   | 72.809            | 37.861                        | 31.5                         |
|             | 75                | 37.5                          | 31.5                         |
| 720 x 400   | 70.087            | 31.469                        | 28.3221                      |
|             | 56.250            | 35.156                        | 36                           |
| 900 v 600   | 60.317            | 37.879                        | 40                           |
| 800 x 600   | 72.188            | 48.077                        | 50                           |
|             | 75                | 46.875                        | 49.5                         |
|             | 60.004            | 48.363                        | 65                           |
| 1024 x 768  | 70.069            | 56.476                        | 75                           |
|             | 75.029            | 60.023                        | 78.75                        |
| 1152 x 864  | 75                | 67.5                          | 108                          |
| 1280 x 768  | 59.87             | 47.776                        | 79.5                         |
| 1200 X 708  | 74.893            | 60.289                        | 102.25                       |
| 1200 v 000  | 59.81             | 49.702                        | 83.5                         |
| 1280 x 800  | 74.934            | 62.795                        | 106.5                        |
| 1280 x 960  | 60                | 60                            | 108                          |
| 1290 - 1024 | 60.02             | 63.981                        | 108                          |
| 1280 x 1024 | 75.025            | 79.976                        | 135                          |
| 1360 x 768  | 60.015            | 47.712                        | 85.5                         |
| 1400 x 1050 | 59.978            | 65.317                        | 121.75                       |
|             | 59.887            | 55.935                        | 106.5                        |
| 1440 x 900  | 60                | 55.469                        | 88.75                        |
|             | 74.984            | 70.635                        | 136.75                       |
| 1600 x 1200 | 60                | 75                            | 162                          |
| 1690 1050   | 59.883            | 64.674                        | 119.000                      |
| 1680 x 1050 | 59.954            | 65.29                         | 146.25                       |

## **3D Support Timing**

| HDMI 3D (BlueRay 3D with info frame) |                   |              |             |     |  |  |  |  |
|--------------------------------------|-------------------|--------------|-------------|-----|--|--|--|--|
| Signal                               | Resolution (dots) | Support      |             |     |  |  |  |  |
| Frame Packing                        |                   |              |             |     |  |  |  |  |
| 1080p                                | 1920 x 1080       | 16:9         | 23.98/24    | Yes |  |  |  |  |
| 720p                                 | 1280 x 720        | 16:9         | 50/59.94/60 | Yes |  |  |  |  |
|                                      |                   | Side by Side | :           |     |  |  |  |  |
| 1080i                                | 1920 x 1080       | 16:9         | 50/59.94/60 | Yes |  |  |  |  |
| Top and Bottom                       |                   |              |             |     |  |  |  |  |
| 1080p                                | 1920 x 1080       | 16:9         | 23.98/24    | Yes |  |  |  |  |
| 720p                                 | 1280 x 720        | 16:9         | 50/59.94/60 | Yes |  |  |  |  |

| 3D (HDMI/USB C) Manual Setting                                  |             |      |           |     |  |  |  |  |
|-----------------------------------------------------------------|-------------|------|-----------|-----|--|--|--|--|
| Signal Resolution (dots) Aspect Ratio Refresh Rate (Hz) Support |             |      |           |     |  |  |  |  |
| SVGA                                                            | 800 x 600   | 4:3  | 60*/120** | Yes |  |  |  |  |
| XGA                                                             | 1024 x 768  | 4:3  | 60*/120** | Yes |  |  |  |  |
| HD                                                              | 1280 x 720  | 16:9 | 60*/120** | Yes |  |  |  |  |
| WXGA                                                            | 1280 x 800  | 16:9 | 60*/120** | Yes |  |  |  |  |
| HDTV (1080p)                                                    | 1920 x 1080 | 16:9 | 60        | Yes |  |  |  |  |

## NOTE:

<sup>\* 60</sup>Hz signals are supported for side by side, top and bottom, and frame sequential.

<sup>\*\* 120</sup>Hz signals are supported for frame sequential only.

## **LED Indicators**

| Light          | Description              |
|----------------|--------------------------|
| Green          | Power On                 |
| Red            | Stand-by Mode            |
| Flashing White | Projector Charging       |
| Solid White    | Battery is Fully Charged |

## **Troubleshooting**

This section describes some common problems that you may experience when using the projector.

| Problem or Issue               | Possible Solutions                                                                                                    |
|--------------------------------|----------------------------------------------------------------------------------------------------|
| The projector does not turn on | <ul> <li>Ensure the power cord is properly attached to the<br/>projector and to the power outlet.</li> </ul>                                                                                           |
|                                | <ul> <li>If the cooling process has not completed, please<br/>wait until it has finished then try to turn on the<br/>projector again.</li> </ul>                                                       |
|                                | If the above does not work, try another power outlet or another electrical device with the same power outlet.                                                                                          |
|                                | <ul> <li>Check that the battery has remaining power<sup>1</sup>, or<br/>connect the power adaptor.</li> </ul>                                                                                          |
|                                | <ul> <li>When the projector is at low battery, it may<br/>automatically turn off and on repeatedly. Please<br/>switch the projector off and charge the battery for<br/>at least 30 minutes.</li> </ul> |
| There is no picture            | Ensure the video source cable is connected properly, and that the video source is turned on.                                                                                                    |
|                                | <ul> <li>If the input source is not selected automatically,<br/>select the correct source with the Source key on<br/>either the projector or the remote control.</li> </ul>                            |
| The image is blurred           | Adjusting the Focus Ring will help correctly focus the projection lens.                                                                                                    |
|                                | <ul> <li>Ensure the projector and screen are aligned<br/>properly. If necessary, adjust the height of the<br/>projector as well as the projection angle and<br/>direction.</li> </ul>                  |
| The remote control             | Ensure there are no obstacles between the remote                                                                                                    |
| does not work                  | control and projector; and that they are within 8 m (26 ft) of each other.                                                                                                    |
|                                | The batteries may be out of power, please check and replace if necessary.                                                                                                    |

The battery may need to be charged for 4.5 hours first if the device has not been used for a long time.

| Problem or Issue                                    | Possible Solutions                                                                 |
|-----------------------------------------------------|------------------------------------------------------------------------------------|
| The projector/system is frozen and will not respond | <ul> <li>Please toggle the Power Switch off/on to reset the<br/>device.</li> </ul> |

#### **Maintenance**

#### **General Precautions**

- Make sure the projector is turned off and the power cable is unplugged from the power outlet.
- Never remove any parts from the projector. Contact ViewSonic® or a reseller when any part of the projector needs replacing.
- Never spray or pour any liquid directly onto the case.
- Handle the projector with care, as a darker-colored projector, if scuffed, may show marks more clearly than a lighter-colored projector.

## **Cleaning the Lens**

- Use a canister of compressed air to remove dust.
- If the lens is still not clean, use lens-cleaning paper or moisten a soft cloth with lens cleaner and gently wipe the surface.

**CAUTION:** Never rub the lens with abrasive materials.

## **Cleaning the Case**

- Use a soft, lint-free, dry cloth to remove dirt or dust.
- If the case is still not clean, apply a small amount of non-ammonia, non-alcohol based, mild non-abrasive detergent onto a clean, soft, lint-free cloth, then wipe the surface.

**CAUTION:** Never use wax, alcohol, benzene, thinner, or other chemical detergents.

## **Storing the Projector**

If you intend to store the projector for an extended period of time:

- Ensure the temperature and humidity of the storage area are within the recommend range.
- Retract the adjuster foot completely.
- Remove the batteries from the remote control.
- Pack the projector in its original packaging or equivalent.

#### Disclaimer

- ViewSonic® does not recommend the use of any ammonia or alcohol-based cleaners on the lens or case. Some chemical cleaners have been reported to damage the lens and/or case of the projector.
- ViewSonic® will not be liable for damage resulting from use of any ammonia or alcohol-based cleaners.

# Regulatory and Service Information

## **Compliance Information**

This section addresses all connected requirements and statements regarding regulations. Confirmed corresponding applications shall refer to nameplate labels and relevant markings on the unit.

## **FCC Compliance Statement**

This device complies with part 15 of FCC Rules. Operation is subject to the following two conditions: (1) this device may not cause harmful interference, and (2) this device must accept any interference received, including interference that may cause undesired operation. This equipment has been tested and found to comply with the limits for a Class B digital device, pursuant to part 15 of the FCC Rules.

These limits are designed to provide reasonable protection against harmful interference in a residential installation. This equipment generates, uses, and can radiate radio frequency energy, and if not installed and used in accordance with the instructions, may cause harmful interference to radio communications. However, there is no guarantee that interference will not occur in a particular installation. If this equipment does cause harmful interference to radio or television reception, which can be determined by turning the equipment off and on, the user is encouraged to try to correct the interference by one or more of the following measures:

- Reorient or relocate the receiving antenna.
- Increase the separation between the equipment and receiver.
- Connect the equipment into an outlet on a circuit different from that to which the receiver is connected.
- Consult the dealer or an experienced radio/TV technician for help.

The antenna(s) used for this transmitter must not be collocated or operating in conjunction with any other antenna or transmitter.

The device was tested and complies to measurement standards and procedures specified in FCC CFR Tile 47 Part 15 Subpart C.

**Warning:** You are cautioned that changes or modifications not expressly approved by the party responsible for compliance could void your authority to operate the equipment.

## **FCC Radiation Exposure Statement**

This equipment complies with FCC radiation exposure limits set forth for an uncontrolled environment. End users must follow the specific operating instructions for satisfying RF exposure compliance.

This transmitter must not be co-located or operating in conjunction with any other antenna or transmitter. This equipment should be installed and operated with a minimum distance of 20 centimeters between the radiator and your body.

The users manual or instruction manual for an intentional or unintentional radiator shall caution the user that changes or modifications not expressly approved by the party responsible for compliance could void the user's authority to operate the equipment.

#### **IC Warning Statement**

This device complies with Industry Canada license- exempt RSS standard(s). Operation is subject to the following two conditions: (1) this device may not cause interference, and (2) this device must accept any interference, including interference that may cause undesired operation of the device.

Le présent appareil est conforme aux CNR d'Industrie Canada applicables aux appareils radio exempts de licence. L'exploitation est autorisée aux deux conditions suivantes : (1) l'appareil ne doit pas produire de brouillage, et (2) l'utilisateur de l'appareil doit accepter tout brouillage radioélectrique subi, méme si le brouillage est susceptible d'en compromettre le fonctionnement.

## **Country Code Statement**

For product available in the USA/Canada market, only channel 1~11 can be operated. Selection of other channels is not possible.

Pour les produits disponibles aux États-Unis/Canada du marché, seul le canal 1 à 11 peuvent être exploités. Sélection d'autres canaux n'est pas possible.

#### **IC Radiation Exposure Statement**

This equipment complied with IC RSS-102 radiation exposure limits set forth for an uncontrolled environment. This equipment should be installed and operated with minimum distance 20cm between the radiator & your body. The device for the band 5150-5825 MHz is only for indoor usage to reduce potential for harmful interference to co-channel mobile satellite systems.

Cet équipement est conforme aux limites d'exposition aux rayonnements IC établies pour un environnement non contrôlê. Cet équipement doit être installé et utilize avec un minimum de 20cm de distance entre la source de rayonnement et votre corps. les dispositifs fonctionnant dans la bande 5150-5825 MHz sont réservés uniquement pour une utilisation à l'intérieur afin de réduire les risques de brouillage préjudiciable aux systèmes de satellites mobiles utilisant les mêmes canaux.

## **CE Conformity for European Countries**

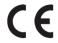

The device complies with the EMC Directive 2014/30/EU and Low Voltage Directive 2014/35/EU. and Radio Equipment Directive 2014/53/EU

## The following information is only for EU-member states:

The mark shown to the right is in compliance with the Waste Electrical and Electronic Equipment Directive 2012/19/EU (WEEE). The mark indicates the requirement NOT to dispose of the equipment as unsorted municipal waste, but use the return and collection systems according to local law.

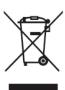

## **Declaration of RoHS2 Compliance**

This product has been designed and manufactured in compliance with Directive 2011/65/EU of the European Parliament and the Council on restriction of the use of certain hazardous substances in electrical and electronic equipment (RoHS2 Directive) and is deemed to comply with the maximum concentration values issued by the European Technical Adaptation Committee (TAC) as shown below:

| Substance                             | Proposed Maximum<br>Concentration | <b>Actual Concentration</b> |
|---------------------------------------|-----------------------------------|-----------------------------|
| Lead (Pb)                             | 0.1%                              | < 0.1%                      |
| Mercury (Hg)                          | 0.1%                              | < 0.1%                      |
| Cadmium (Cd)                          | 0.01%                             | < 0.01%                     |
| Hexavalent Chromium (Cr6+)            | 0.1%                              | < 0.1%                      |
| Polybrominated biphenyls (PBB)        | 0.1%                              | < 0.1%                      |
| Polybrominated diphenyl ethers (PBDE) | 0.1%                              | < 0.1%                      |
| Bis (2-Ethylhexyl) phthalate (DEHP)   | 0.1%                              | < 0.1%                      |
| Benzyl butyl phthalate (BBP)          | 0.1%                              | < 0.1%                      |
| Dibutyl phthalate (DBP)               | 0.1%                              | < 0.1%                      |
| Diisobutyl phthalate (DIBP)           | 0.1%                              | < 0.1%                      |

Certain components of products as stated above are exempted under the Annex III of the RoHS2 Directives as noted below. Examples of exempted components are:

- Mercury in cold cathode fluorescent lamps and external electrode fluorescent lamps (CCFL and EEFL) for special purposes not exceeding (per lamp):
  - » Short length (500 mm): maximum 3.5 mg per lamp.
  - » Medium length (> 500 mm and 1,500 mm): maximum 5 mg per lamp.
  - » Long length (> 1,500 mm): maximum 13 mg per lamp.
- Lead in glass of cathode ray tubes.
- Lead in glass of fluorescent tubes not exceeding 0.2% by weight.
- Lead as an alloying element in aluminum containing up to 0.4% lead by weight.
- Copper alloy containing up to 4% lead by weight.
- Lead in high melting temperature type solders (i.e. lead-based alloys containing 85% by weight or more lead).
- Electrical and electronic components containing lead in a glass or ceramic other than dielectric ceramic in capacitors, e.g. piezoelectronic devices, or in a glass or ceramic matrix compound.
- Battery:

- » High or low extreme temperatures that a battery can be subjected to during use, storage or transportation; and low air pressure at high altitude.
- » Replacement of a battery with an incorrect type that can defeat a safeguard (for example, in the case of some lithium battery types);
- » Disposal of a battery into fire or a hot oven, or mechanically crushing or cutting of a battery, that can result in an explosion;
- » Leaving a battery in an extremely high temperature surrounding environment that can result in an explosion or the leakage of flammable liquid or gas;
- » A battery subjected to extremely low air pressure that may result in an explosion or the leakage of flammable liquid or gas.

#### Para su uso en México

"La operación de este equipo está sujeta a las siguientes dos condiciones: (1) es posible que este equipo o dispositivo no cause interferencia perjudicial y (2) este equipo o dispositivo debe aceptar cualquier interferencia, incluyendo la que pueda causar su operación no deseada".

#### **Indian Restriction of Hazardous Substances**

Restriction on Hazardous Substances statement (India). This product complies with the "India E-waste Rule 2011" and prohibits use of lead, mercury, hexavalent chromium, polybrominated biphenyls or polybrominated diphenyl ethers in concentrations exceeding 0.1 weight % and 0.01 weight % for cadmium, except for the exemptions set in Schedule 2 of the Rule.

## **Product Disposal at End of Product Life**

ViewSonic® respects the environment and is committed to working and living green. Thank you for being part of Smarter, Greener Computing. Please visit the ViewSonic® website to learn more.

#### **USA & Canada:**

https://www.viewsonic.com/us/company/green/go-green-with-viewsonic/#recycle-program

#### **Europe:**

http://www.viewsoniceurope.com/eu/support/call-desk/

#### Taiwan:

https://recycle.epa.gov.tw/

## **Copyright Information**

Copyright© ViewSonic® Corporation, 2021. All rights reserved.

Macintosh and Power Macintosh are registered trademarks of Apple Inc.

Microsoft, Windows, and the Windows logo are registered trademarks of Microsoft Corporation in the United States and other countries.

ViewSonic®, the three birds logo, OnView, ViewMatch, and ViewMeter are registered trademarks of ViewSonic® Corporation.

VESA is a registered trademark of the Video Electronics Standards Association. DPMS, DisplayPort, and DDC are trademarks of VESA.

ENERGY STAR® is a registered trademark of the U.S. Environmental Protection Agency (EPA).

As an ENERGY STAR® partner, ViewSonic® Corporation has determined that this product meets the ENERGY STAR® guidelines for energy efficiency.

**Disclaimer:** ViewSonic® Corporation shall not be liable for technical or editorial errors or omissions contained herein; nor for incidental or consequential damages resulting from furnishing this material, or the performance or use of this product.

In the interest of continuing product improvement, ViewSonic® Corporation reserves the right to change product specifications without notice. Information in this document may change without notice.

No part of this document may be copied, reproduced, or transmitted by any means, for any purpose without prior written permission from ViewSonic® Corporation.

## **Customer Service**

For technical support or product service, see the table below or contact your reseller.

**NOTE:** You will need the product's serial number.

| Country/ Region     | Website                  | Country/ Region          | Website               |  |  |
|---------------------|--------------------------|--------------------------|-----------------------|--|--|
|                     | Asia Pacific             | c & Africa               |                       |  |  |
| Australia           | www.viewsonic.com/au/    | Bangladesh               | www.viewsonic.com/bd/ |  |  |
| 中国 (China)          | www.viewsonic.com.cn     | 香港 (繁體中文)                | www.viewsonic.com/hk/ |  |  |
| Hong Kong (English) | www.viewsonic.com/hk-en/ | India                    | www.viewsonic.com/in/ |  |  |
| Indonesia           | www.viewsonic.com/id/    | Israel                   | www.viewsonic.com/il/ |  |  |
| 日本 (Japan)          | www.viewsonic.com/jp/    | Korea                    | www.viewsonic.com/kr/ |  |  |
| Malaysia            | www.viewsonic.com/my/    | Middle East              | www.viewsonic.com/me/ |  |  |
| Myanmar             | www.viewsonic.com/mm/    | Nepal                    | www.viewsonic.com/np/ |  |  |
| New Zealand         | www.viewsonic.com/nz/    | Pakistan                 | www.viewsonic.com/pk/ |  |  |
| Philippines         | www.viewsonic.com/ph/    | Singapore                | www.viewsonic.com/sg/ |  |  |
| 臺灣 (Taiwan)         | www.viewsonic.com/tw/    | ประเทศไทย                | www.viewsonic.com/th/ |  |  |
| Việt Nam            | www.viewsonic.com/vn/    | South Africa & Mauritius | www.viewsonic.com/za/ |  |  |
|                     | Amer                     | ricas                    |                       |  |  |
| United States       | www.viewsonic.com/us     | Canada                   | www.viewsonic.com/us  |  |  |
| Latin America       | www.viewsonic.com/la     |                          |                       |  |  |
|                     | Euro                     | ppe                      |                       |  |  |
| Europe              | www.viewsonic.com/eu/    | France                   | www.viewsonic.com/fr/ |  |  |
| Deutschland         | www.viewsonic.com/de/    | Қазақстан                | www.viewsonic.com/kz/ |  |  |
| Россия              | www.viewsonic.com/ru/    | España                   | www.viewsonic.com/es/ |  |  |
| Türkiye             | www.viewsonic.com/tr/    | Україна                  | www.viewsonic.com/ua/ |  |  |
| United Kingdom      | www.viewsonic.com/uk/    |                          |                       |  |  |

## **Limited Warranty**

ViewSonic® Projector

#### What the warranty covers:

ViewSonic® warrants its products to be free from defects in material and workmanship, under normal use, during the warranty period. If a product proves to be defective in material or workmanship during the warranty period, ViewSonic® will, at its sole option, repair or replace the product with a like product. Replacement product or parts may include remanufactured or refurbished parts or components.

#### **Limited Three (3) year General Warranty:**

Subject to the more limited one (1) year warranty set out below, North and South America: Three (3) years warranty for all parts excluding the lamp, three (3) years for labor, and one (1) year for the original lamp from the date of the first consumer purchase.

Other regions or countries: Please check with your local dealer or local ViewSonic® office for the warranty information.

## **Limited One (1) year Heavy Usage Warranty:**

Under heavy usage settings, where a projector's use includes more than fourteen (14) hours average daily usage, North and South America: One (1) year warranty for all parts excluding the lamp, one (1) year for labor, and ninety (90) days for the original lamp from the date of the first consumer purchase; Europe: One (1) year warranty for all parts excluding the lamp, one (1) year for labor, and ninety (90) days for the original lamp from the date of the first consumer purchase. Other regions or countries: Please check with your local dealer or local ViewSonic® office for the warranty information. Lamp warranty subject to terms and conditions, verification and approval. Applies to manufacturer's installed lamp only. All accessory lamps purchased separately are warranted for 90 days.

## Who the warranty protects:

This warranty is valid only for the first consumer purchaser.

## What the warranty does not cover:

- **1.** Any product on which the serial number has been defaced, modified, or removed.
- **2.** Damage, deterioration, or malfunction resulting from:

- » Accident, misuse, neglect, fire, water, lightning, or other acts of nature, unauthorized product modification, or failure to follow instructions supplied with the product.
- » Operation outside of product specifications.
- » Operation of the product for other than the normal intended use or not under normal conditions.
- » Repair or attempted repair by anyone not authorized by ViewSonic®.
- » Any damage of the product due to shipment.
- » Removal or installation of the product.
- » Causes external to the product, such as electric power fluctuations or failure.
- » Use of supplies or parts not meeting Viewsonic's specifications.
- » Normal wear and tear.
- » Any other cause which does not relate to a product defect.
- **3.** Removal, installation, and set-up service charges.

#### How to get service:

- **1.** For information about receiving service under warranty, contact ViewSonic® Customer Support (Please refer to the "Customer Support" page). You will need to provide your product's serial number.
- 2. To obtain warranted service, you will be required to provide: (a) the original dated sales slip, (b) your name, (c) your address, (d) a description of the problem, and (e) the serial number of the product.
- **3.** Take or ship the product, freight prepaid, in the original container to an authorized ViewSonic® service center or ViewSonic®.
- **4.** For additional information or the name of the nearest ViewSonic® service center, contact ViewSonic®.

## **Limitation of implied warranties:**

There are no warranties, express or implied, which extend beyond the description contained herein including the implied warranty of merchantability and fitness for a particular purpose.

#### **Exclusion of damages:**

ViewSonic's liability is limited to the cost of repair or replacement of the product. ViewSonic® shall not be liable for:

- **1.** Damage to other property caused by any defects in the product, damages based upon inconvenience, loss of use of the product, loss of time, loss of profits, loss of business opportunity, loss of goodwill, interference with business relationships, or other commercial loss, even if advised of the possibility of such damages.
- 2. Any other damages, whether incidental, consequential or otherwise.
- **3.** Any claim against the customer by any other party.

#### Effect of state law:

This warranty gives you specific legal rights, and you may also have other rights which vary from local authority. Some local governments do not allow limitations on implied warranties and/or do not allow the exclusion of incidental or consequential damages, so the above limitations and exclusions may not apply to you.

#### Sales outside the U.S.A. and Canada:

For warranty information and service on ViewSonic® products sold outside of the U.S.A. and Canada, contact ViewSonic® or your local ViewSonic® dealer.

The warranty period for this product in mainland China (Hong Kong, Macao, and Taiwan Excluded) is subject to the terms and conditions of the Maintenance Guarantee Card.

For users in Europe and Russia, full details of warranty provided can be found at: http://www.viewsonic.com/eu/ under "Support/Warranty Information".

## **Mexico Limited Warranty**

ViewSonic® Projector

#### What the warranty covers:

ViewSonic® warrants its products to be free from defects in material and workmanship, under normal use, during the warranty period. If a product proves to be defective in material or workmanship during the warranty period, ViewSonic® will, at its sole option, repair or replace the product with a like product. Replacement product or parts may include remanufactured or refurbished parts or components & accessories.

## How long the warranty is effective:

3 years for all parts excluding the lamp, 3 years for labor, 1 year for the original lamp from the date of the first consumer purchase.

Lamp warranty subject to terms and conditions, verification and approval. Applies to manufacturer's installed lamp only.

All accessory lamps purchased separately are warranted for 90 days.

#### Who the warranty protects:

This warranty is valid only for the first consumer purchaser.

## What the warranty excludes and does not cover:

- **1.** Any product on which the serial number has been defaced, modified or removed.
- 2. Damage, deterioration, or malfunction resulting from:
  - » Accident, misuse, neglect, fire, water, lightning, or other acts of nature, unauthorized product modification, unauthorized attempted repair, or failure to follow instructions supplied with the product.
  - » Any damage of the product due to shipment.
  - » Causes external to the product, such as electrical power fluctuations or failure.
  - » Use of supplies or parts not meeting ViewSonic®'s specifications.
  - » Normal wear and tear.
  - » Any other cause which does not relate to a product defect.
- **3.** Any product exhibiting a condition commonly known as "image burn-in" which results when a static image is displayed on the product for an extended period of time.
- **4.** Removal, installation, insurance, and set-up service charges.

#### How to get service:

For information about receiving service under warranty, contact ViewSonic® Customer Support (Please refer to the attached "Customer Service" page). You will need to provide your product's serial number, so please record the product information in the space provided below on your purchase for your future use. Please retain your receipt of proof of purchase to support your warranty claim.

| ١ | F | $\cap$ | r | γ | 'n | ш | ır | R | Р | ^ | $\cap$ | rc | S |  |
|---|---|--------|---|---|----|---|----|---|---|---|--------|----|---|--|
|   |   |        |   |   |    |   |    |   |   |   |        |    |   |  |

| Product Name:                          | Model Number:               |       |
|----------------------------------------|-----------------------------|-------|
| Document Number:                       | Serial Number:              |       |
| Purchase Date:                         | Extended Warranty Purchase? | (Y/N) |
| If so, what date does warranty expire? |                             |       |

- 1. To obtain warranty service, you will be required to provide (a) the original dated sales slip, (b) your name, (c) your address, (d) a description of the problem, and (e) the serial number of the product.
- **2.** Take or ship the product, in the original container packaging, to an authorized ViewSonic® service center.
- **3.** Round trip transportation costs for in-warranty products will be paid by ViewSonic<sup>®</sup>.

## **Limitation of implied warranties:**

There are no warranties, express or implied, which extend beyond the description contained herein including the implied warranty of merchantability and fitness for a particular purpose.

## **Exclusion of damages:**

ViewSonic®'s liability is limited to the cost of repair or replacement of the product. ViewSonic® shall not be liable for:

- **1.** Damage to other property caused by any defects in the product, damages based upon inconvenience, loss of use of the product, loss of time, loss of profits, loss of business opportunity, loss of goodwill, interference with business relationships, or other commercial loss, even if advised of the possibility of such damages.
- 2. Any other damages, whether incidental, consequential or otherwise.
- 3. Any claim against the customer by any other party.
- 4. Repair or attempted repair by anyone not authorized by ViewSonic®.

Contact Information for Sales & Authorized Service (Centro Autorizado de Servicio) within Mexico: Name, address, of manufacturer and importers: México, Av. de la Palma #8 Piso 2 Despacho 203, Corporativo Interpalmas, Col. San Fernando Huixquilucan, Estado de México Tel: (55) 3605-1099 http://www.viewsonic.com/la/soporte/index.htm NÚMERO GRATIS DE ASISTENCIA TÉCNICA PARA TODO MÉXICO: 001.866.823.2004 Hermosillo: Villahermosa: Distribuciones y Servicios Computacionales SA de CV. Compumantenimietnos Garantizados, S.A. de C.V. Calle Juarez 284 local 2 AV. GREGORIO MENDEZ #1504 Col. Bugambilias C.P: 83140 COL, FLORIDA C.P. 86040 Tel: 01-66-22-14-9005 Tel: 01 (993) 3 52 00 47 / 3522074 / 3 52 20 09 E-Mail: disc2@hmo.megared.net.mx E-Mail: compumantenimientos@prodigy.net.mx Puebla, Pue. (Matriz): Veracruz, Ver.: RENTA Y DATOS, S.A. DE C.V. Domicilio: CONEXION Y DESARROLLO, S.A DE C.V. Av. Americas # 419 29 SUR 721 COL. LA PAZ 72160 PUEBLA, PUE. ENTRE PINZÓN Y ALVARADO Tel: 01(52).222.891.55.77 CON 10 LINEAS Fracc. Reforma C.P. 91919 Tel: 01-22-91-00-31-67 E-Mail: datos@puebla.megared.net.mx E-Mail: gacosta@qplus.com.mx Chihuahua: Cuernavaca: Soluciones Globales en Computación Compusupport de Cuernavaca SA de CV C. Magisterio # 3321 Col. Magisterial Francisco Leyva # 178 Col. Miguel Hidalgo Chihuahua, Chih. C.P. 62040, Cuernavaca Morelos Tel: 4136954 Tel: 01 777 3180579 / 01 777 3124014 E-Mail: Cefeo@soluglobales.com E-Mail: aquevedo@compusupportcva.com Distrito Federal: Guadalajara, Jal.: QPLUS, S.A. de C.V. SERVICRECE, S.A. de C.V. Av. Niños Héroes # 2281 Av. Coyoacán 931 Col. Del Valle 03100, México, D.F. Col. Arcos Sur, Sector Juárez Tel: 01(52)55-50-00-27-35 44170, Guadalajara, Jalisco E-Mail: gacosta@qplus.com.mx Tel: 01(52)33-36-15-15-43 E-Mail: mmiranda@servicrece.com Guerrero Acapulco: Monterrey: GS Computación (Grupo Sesicomp) **Global Product Services** Progreso #6-A, Colo Centro Mar Caribe # 1987, Esquina con Golfo Pérsico 39300 Acapulco, Guerrero Fracc. Bernardo Reyes, CP 64280 Tel: 744-48-32627 Monterrey N.L. México Tel: 8129-5103 E-Mail: aydeem@gps1.com.mx **MERIDA:** Oaxaca, Oax.: **ELECTROSER** CENTRO DE DISTRIBUCION Y Av Reforma No. 403Gx39 y 41 SERVICIO, S.A. de C.V. Mérida, Yucatán, México CP97000 Murguía # 708 P.A., Col. Centro, 68000, Oaxaca Tel: (52) 999-925-1916 Tel: 01(52)95-15-15-22-22 E-Mail: rrrb@sureste.com Fax: 01(52)95-15-13-67-00 E-Mail. gpotai2001@hotmail.com Tijuana: **FOR USA SUPPORT:** STD ViewSonic® Corporation Av Ferrocarril Sonora #3780 L-C 381 Brea Canyon Road, Walnut, CA. 91789 USA Col 20 de Noviembr Tel: 800-688-6688 Tijuana, Mexico E-Mail: http://www.viewsonic.com

Projector Mexico Warranty Term Template In UG VSC\_TEMP\_2006

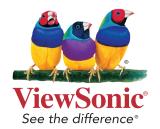